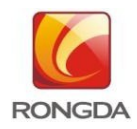

# **РУКОВОДСТВО ПОЛЬЗОВАТЕЛЯ RONGDA VR-231**

----**-------------**NINGBO R.D.C OFFICE EQUIPMENT CO., LTD.------------**-----**

## **Руководство по безопасности**

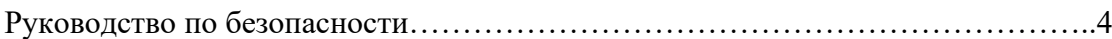

# **Глава**Ⅰ **Перед началом использования**

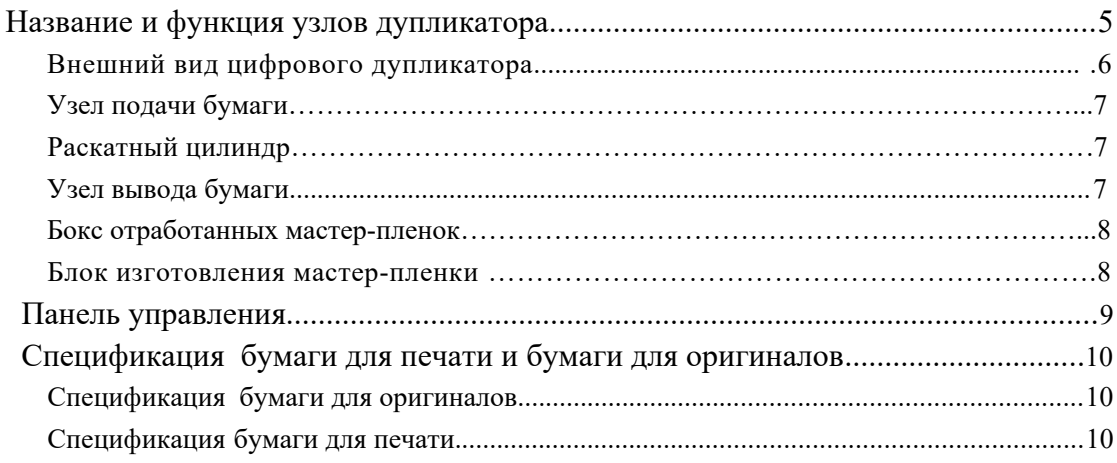

# **Глава** Ⅱ **Основные функции печати**

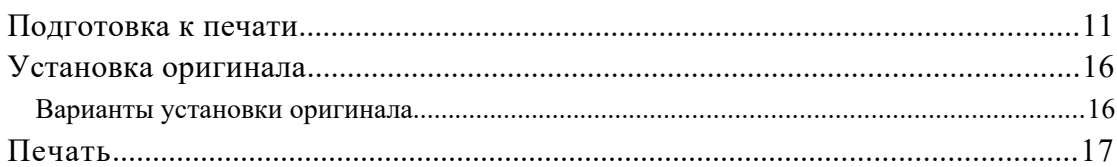

# **Глава** Ⅲ **Дополнительные функции печати**

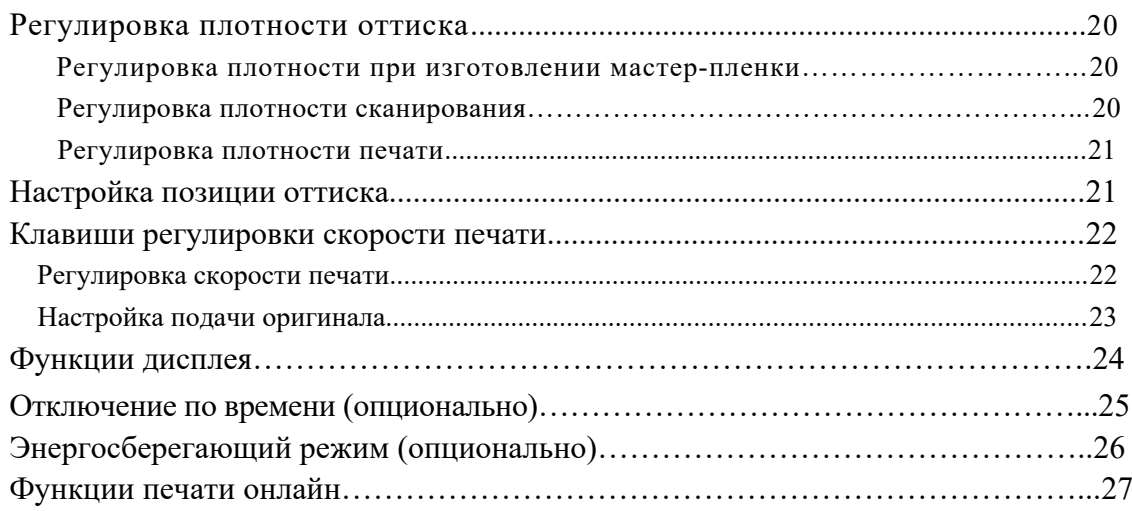

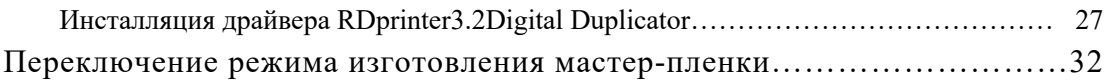

# Глава IV Замена расходных материалов

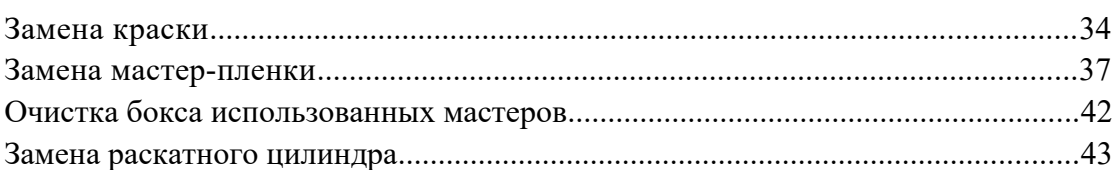

# **Chapter V** Устранение неполадок

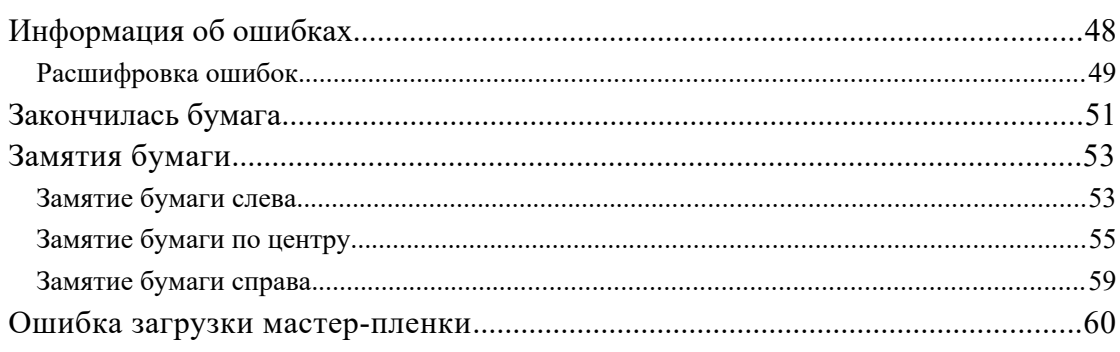

# Глава VI Ежедневное обслуживание

 $\overline{\phantom{a}}$ 

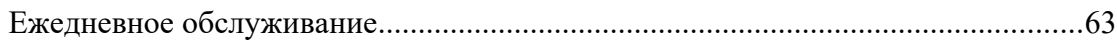

## **Глава VII** Техническая спецификация

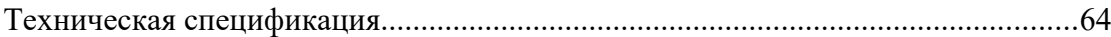

# Глава VIII Рекомендации по работе с бумагой

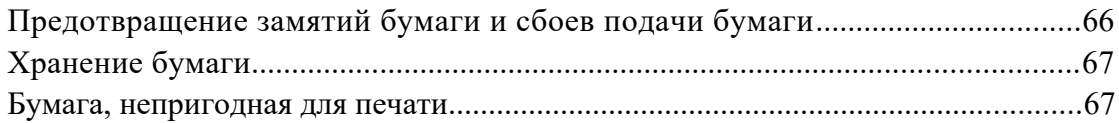

## *Руководство по безопасности*

**Прочитайте это перед использованием устройства!**

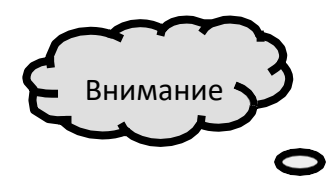

1. Не устанавливайте устройство на неустойчивой или наклонной поверхности.

Пожалуйста, зафиксируйте дупликатор, как только устройство будет установлено.

2. Во избежание повреждения шнура питания не ставьте на него тяжелые предметы, не тяните за шнур и не сгибайте его. Это может привести к возгоранию или поражению электрическим током.

3. Если шнур питания или вилка имеют потертости или другие повреждения, пожалуйста, выньте его из розетки.

4. Пожалуйста, не подключайте и не выдергивайте провода питания влажными руками это может привести к поражению электрическим током.

5. Пожалуйста, не разбирайте устройство и не чините его самостоятельно.

6. Подключайте аппарат к электрической розетке, мощность которой не превышает

номинальное значение мощности тока для данного устройства

1. Установите устройство в хорошо проветриваемом месте, чтобы оно было защищено от сырости и пыли.

2. Подключите кабель питания непосредственно к розетке не используйте удлинитель.

3. Отключайте вилку электрошнура от электрической розетки не реже двух раз в год и очищайте

контакты и область вокруг них. Пыль, скапливающаяся в этих местах, может привести к

возгоранию.

4. При подсоединении и отсоединения кабеля отключайте аппарат с помощью выключателя питания.

5. Условия для размещения устройства. Температура: 10-30℃, влажность: 20-90%

относительной влажности.

# *Глава 1 Перед началом использования*

В этой главе содержится важная информация, такая как название каждого узла устройства, названия и функции кнопок на панели управления, размеры оригинала и бумаги для печати. Пожалуйста, внимательно прочтите эту главу перед началом эксплуатации.

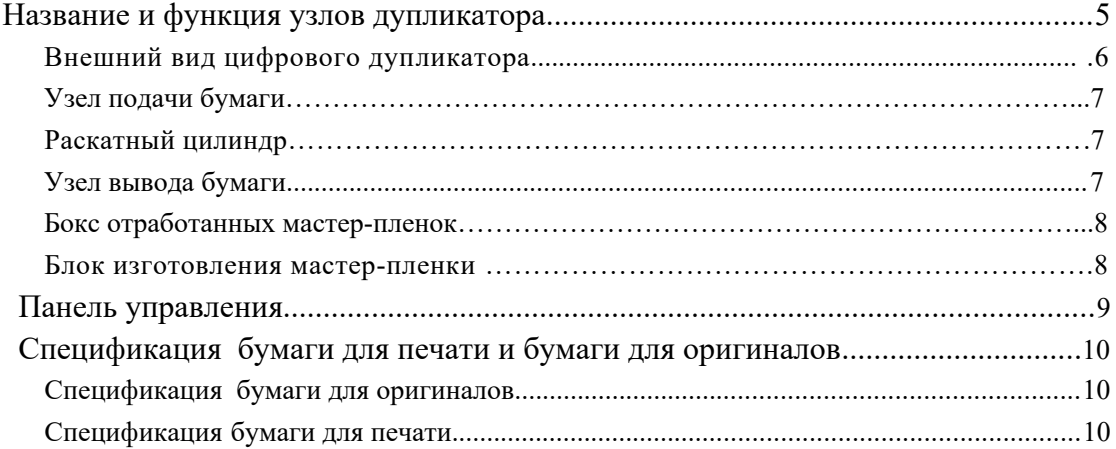

# Название и функция узлов дупликатора

■ Внешний вид цифрового дупликатора

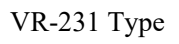

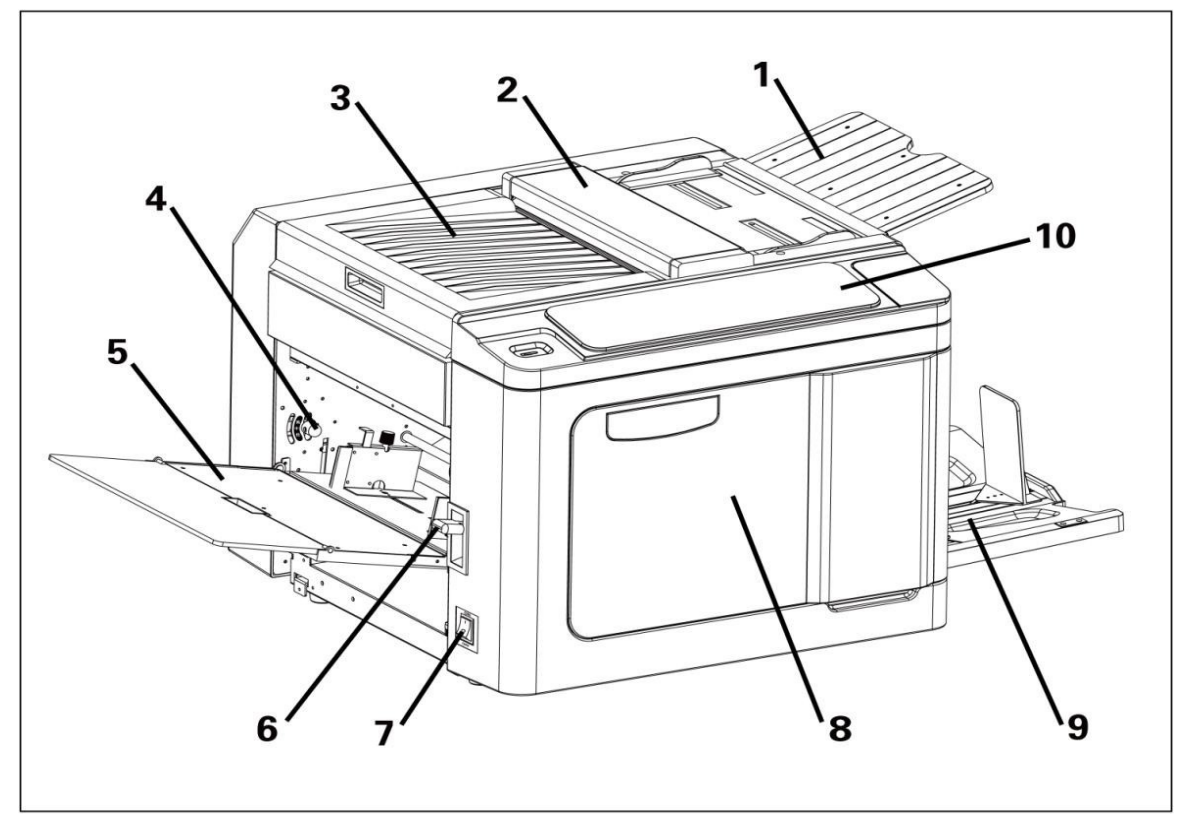

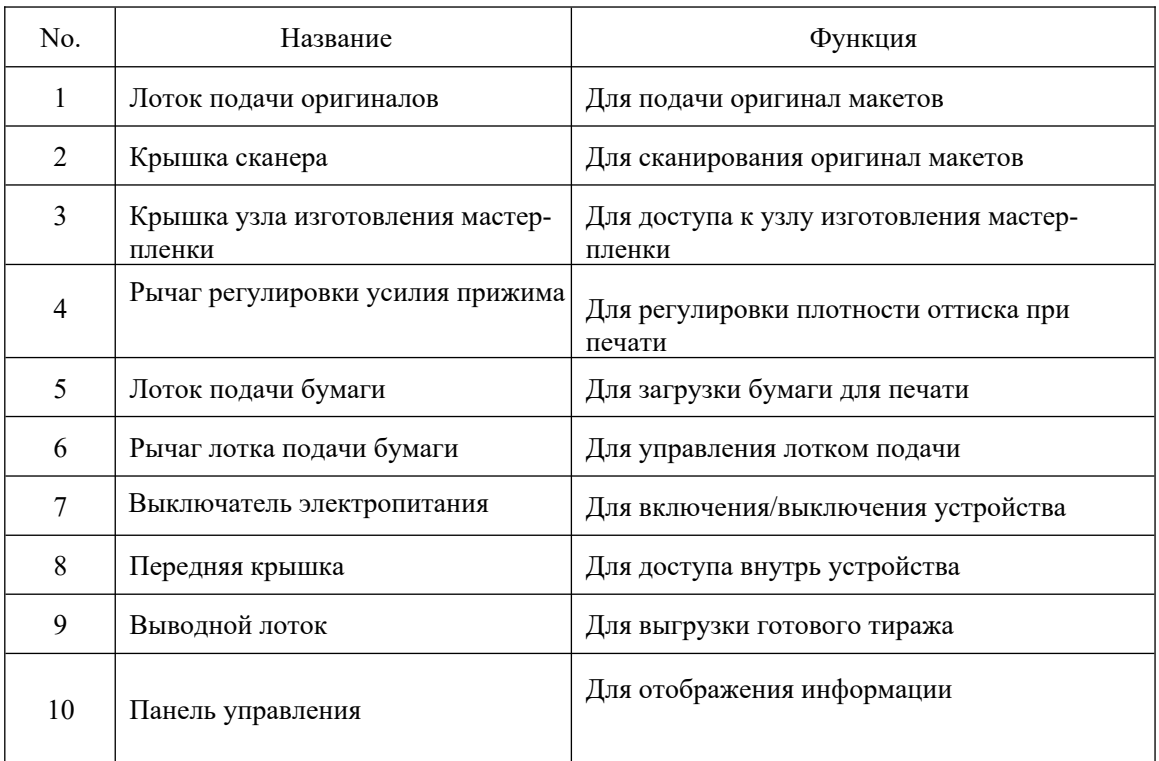

- Узел подачи бумаги
- 1. Ось для роликов подачи бумаги
- 2. Направляющие для бумаги
- 3. Ролики подачи бумаги
- 4. Рычаг лотка подачи бумаги
- 5. Выключатель электропитания

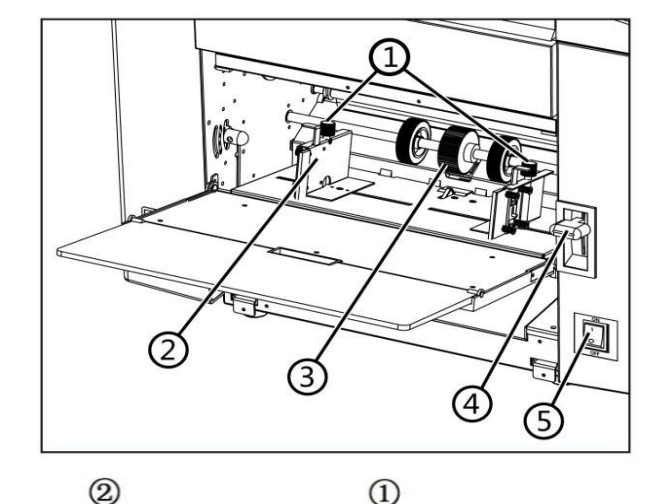

- Раскатный цилиндр (барабан)
- 1. Раскатный цилиндр
- 2. Передняя крышка
- 3. Ручка раскатного цилиндра
- 4. Посадочное место для тубы

краски

5. Замок посадочного места

для краски

6. Замок барабана

- ■Узел вывода бумаги
- 1. Защелка разделителя бумаги
- 2. Направляющий ролик
- 3. Регулировочный рычаг
- 4. Кнопка вращения барабана
- 5. Левая панель выводного лотка.
- 6. Передняя панель выводного лотка.
- 7. Правая панель выводного лотка.
- 8. Левая/правая направляющие

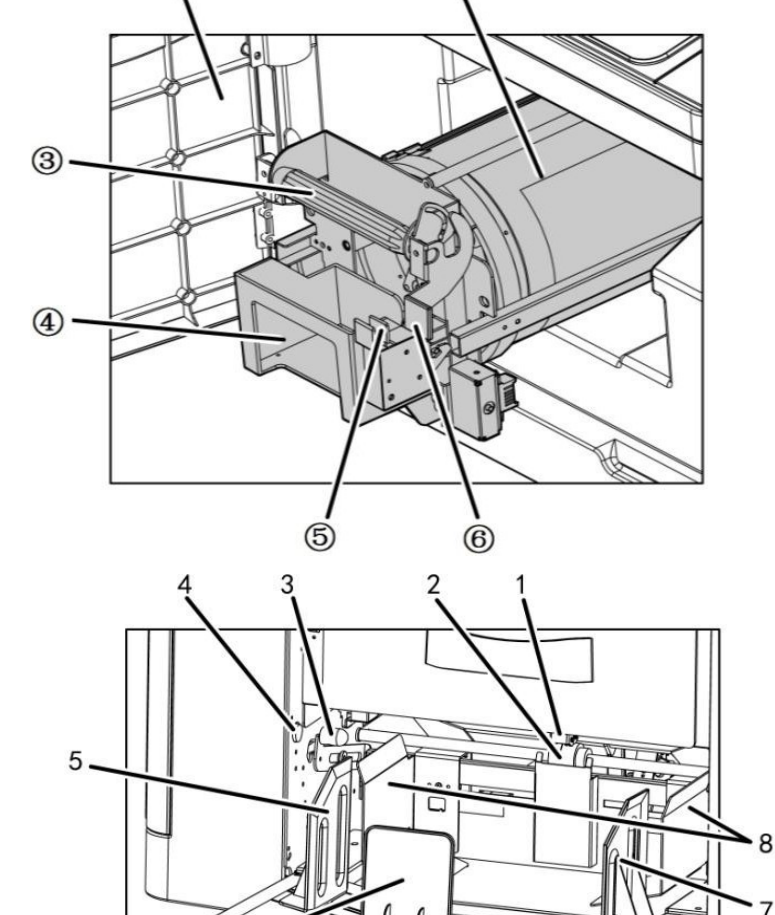

6

Бокс отработанных мастер-пленок

1.Панель блока отработанных мастер-плёнок 2.Бокс отработанных мастер-пленок

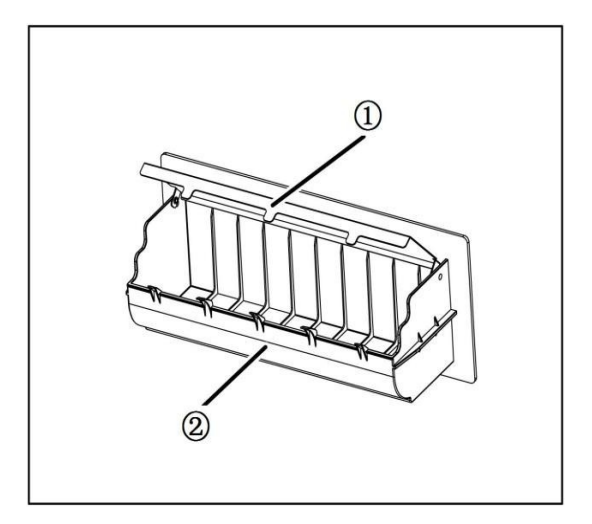

- Блок изготовления мастер-плёнки
- 1. Переключатель перемещения ножа
- 2. Рычаг блокировки термоголовки
- 3. Фланец держателя рулона мастер-плёнки
- 4. Направляющая мастер-пленки
- 5. Крышка ножа

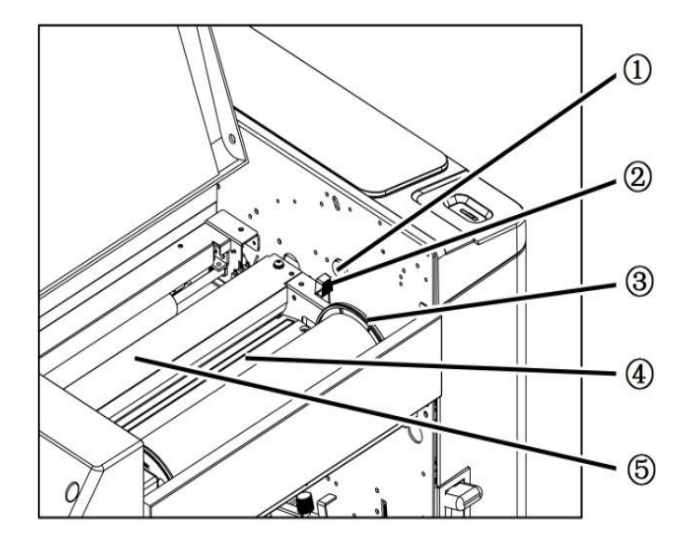

#### Панель управления

На панели управления отображается различная информация и расположены кнопки управления. В этом разделе основное внимание уделяется описанию названий и функций различных кнопок и индикаторов.

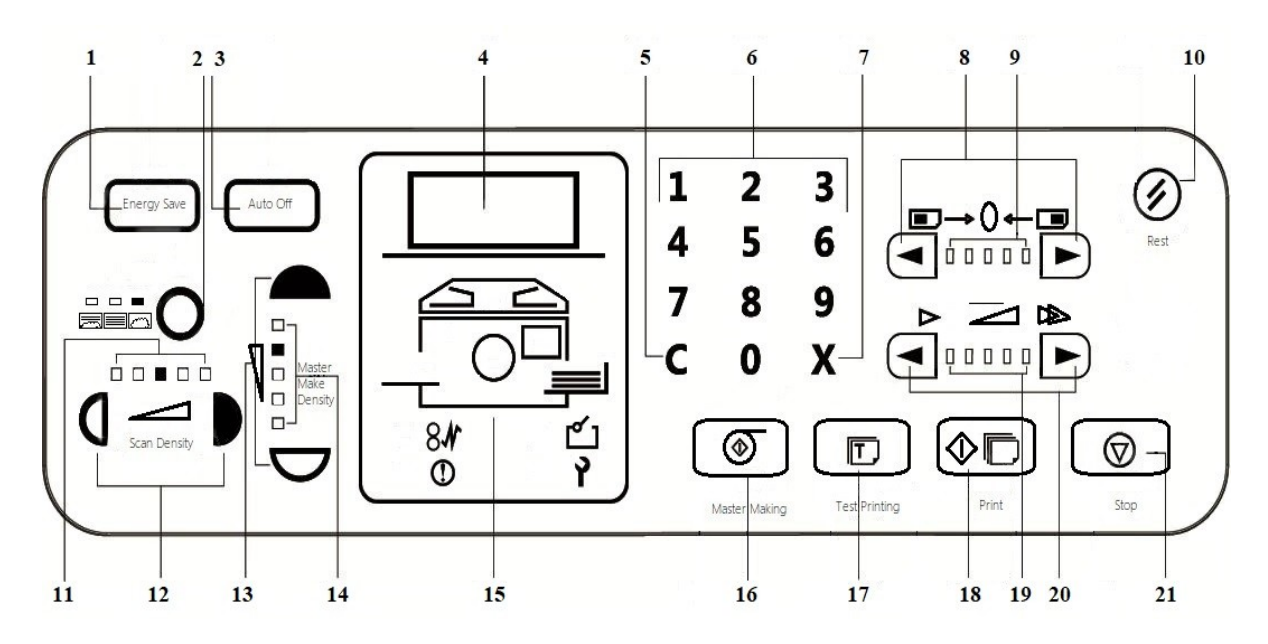

1. Режим сохранения энергии «Экономия энергии» [Energy Save]. Когда индикатор горит, машина находится в режиме энергосбережения.

2. Выбор режима сканирования со световыми индикаторами (текст с фото, текст, фото).

3. Отключение по времени «Автоматическое выключение» [Auto Off]. Для автоматического выключения машины в установленное время.

4. Дисплей для отображения различной информации.

5. Клавиша «С» [C]. Удаляет введенное цифровыми клавишами значение и сбрасывает счетчик.

6. Цифровые клавиши для ввода нужного количества копий.

7. Клавиш6а [Х]. Сервисная фунуция (стр. 32).

8. Клавиши положения оттиска [Space Position Adjustment]. После изготовления мастера регулирует положения оттиска по вертикали ( -10мм +10мм).

9. Индикатор, показывает величину смещения от центра.

10. Клавиша «Сброс» [Reset]. Сбрасывает все настройки машины (плотность сканирования, плотность изготовления мастер-пленки) и возвращает в стандартные установки.

11. Световой индикатор «Плотность сканирования» [Scan Density]. Когда индикатор горит, он показывает текущую плотность сканирования.

12. Клавиши изменения плотности сканирования (всего 5 градаций).

13. Клавиши «Регулировка плотности при изготовлении мастер-пленки» [Master Make Density]

Для регулировки плотности изготовления мастер-пленки в пяти градациях

14. Световой индикатор регулировки плотности при изготовлении мастер-пленки, (5 градаций).

15. Индикатор местоположения ошибки. Отображает местоположение ошибки, когда она происходит.

16. Клавиша «Изготовление мастер-плёнки» [Master Making].

17. Клавиша «Тестовая печать» [Test Printing] (для проверки изготовленного мастера).

18. Клавиша «Печать» [Print] (для печати тиража). Имеет три цвета: красный – устройство находится в состоянии ошибки, зелёный – устройство включено, оранжевый – устройство печатает.

19. Световой индикатор скорости печати. Показывает текущую скорость печати устройства.

20. Клавиши регулировки скорости печати (5 шагов).

21. Клавиша «Стор» [Stop]. Остановка выполняемой, в данный момент, операции.

◆ Внимание:

! Не нажимайте две и более клавиш одновременно;

! При длительном нажатии клавиши [stop] на экране дисплея отображается общее количество изготовленных мастер-пленок и копий.

#### Спецификация бумаги для печати и бумаги для оригиналов

Спецификация бумаги для оригиналов:

Размер бумаги для оригиналов: Максимальный 257mm×364mm

Минимальный 100mm×148mm

Количество оригиналов, которые возможно положить в лоток оригиналов за 1 раз: 1 лист

Не рекомендуется использовать в качестве оригиналов:

- \*Оригиналы с большими отверстиями от скоросшивателей
- \*Мятые, согнутые оригиналы.
- \*Оригиналы со скобами
- \*Прозрачные оригиналы

#### Обязательно нужно оставлять не менее 5 мм в начале листа оригинала.

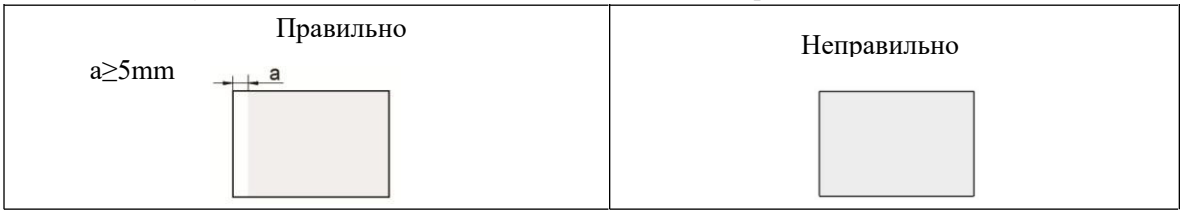

■Спецификация бумаги для печати

Бумага для печати укладывается в лоток подачи бумаги.

Максимальный размер: 257mm×364mm

Минимальный размер: 100mm×148mm

Плотность бумаги:  $40$ g/m<sup>2</sup>-120 g/m<sup>2</sup>

#### **Более подробные рекомендации по работе с бумагй изложены в Главе VIII, страницы: 66-67**.

# *Глава II Основные функции печати*

В этой главе описываются этапы подготовки к печати, распечатки и завершения печати.

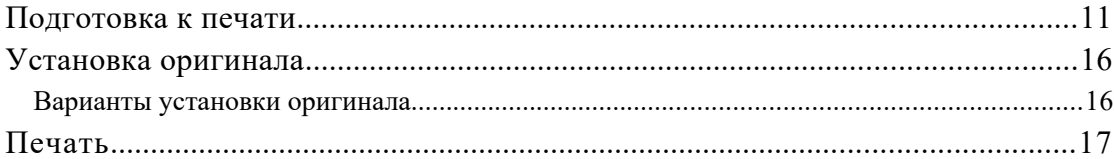

#### Подготовка к печати

1. Подключите устройство кабелем питания к сети. Включите устройство нажатием тумблера включение

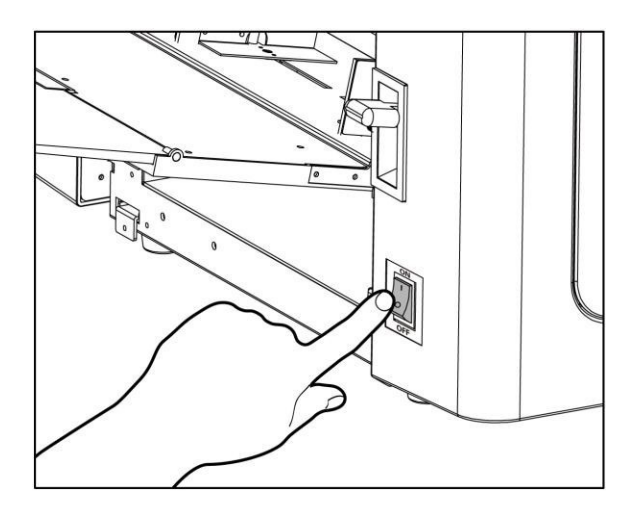

2. Откройте подающий лоток

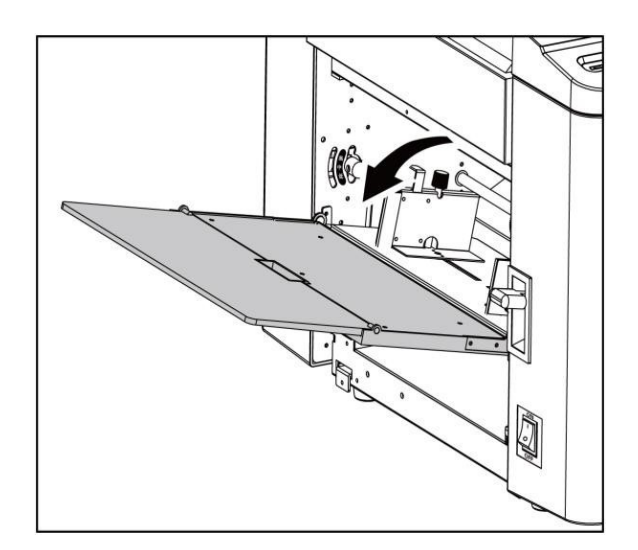

- 3. Закладка бумаги для печати
- 1) Опустите вниз рычаг лотка подачи бумаги;

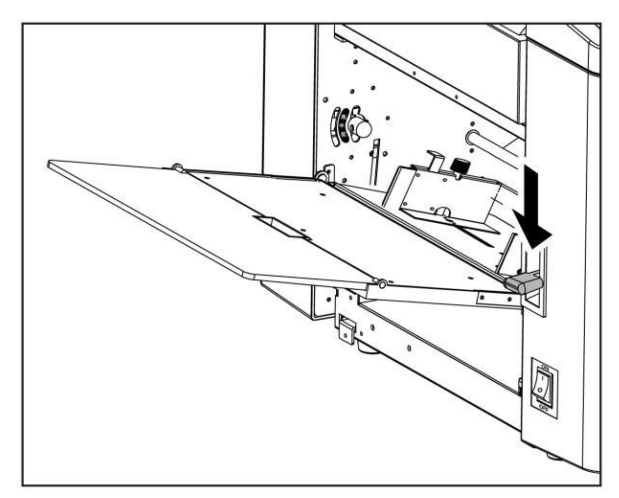

2) Ослабьте держатели направляющих для бумаги, чтобы отрегулировать их с обеих сторон по формату используемой бумаге. Лоток подачи бумаги вмещает 500 листов бумаги плотностью  $70$ g/m $^2$ ;

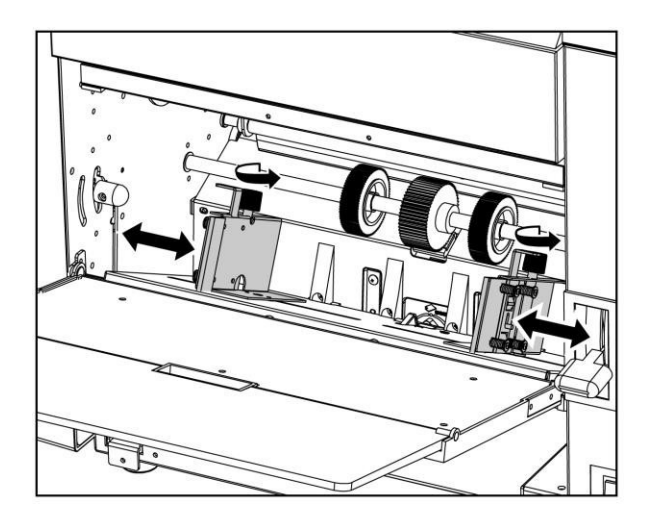

3) Положите бумагу для печати в лоток подачи и сдвиньте направляющие для бумаги с обеих сторон, чтобы они соприкоснулась с бумагой, затем затяните держатель направляющей для бумаги;

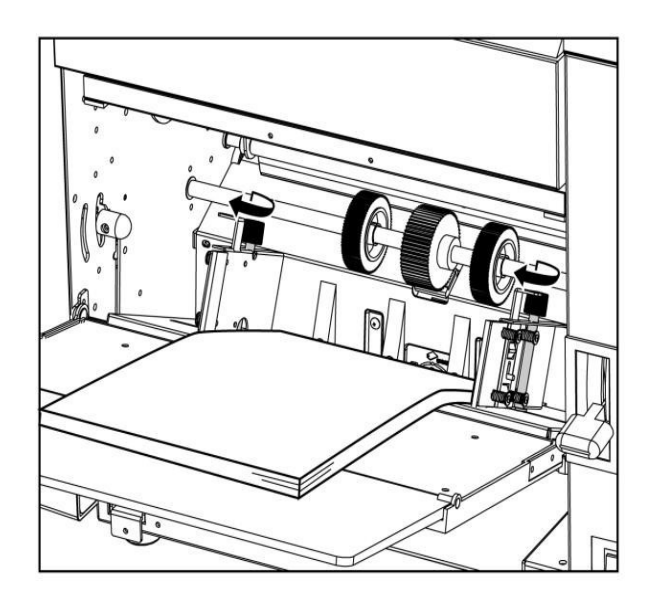

4) Поднимите вверх рычаг лотка подачи бумаги вернув лоток в исходное положение

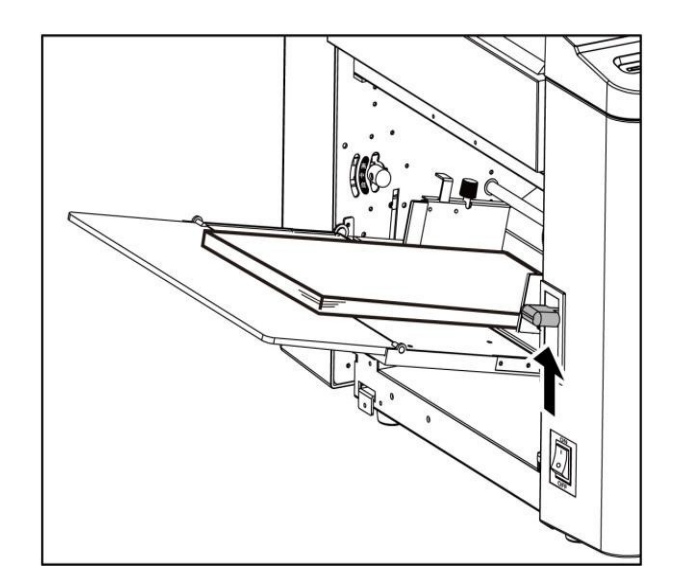

#### 4. Выберите нужное давление роликов подачи

Выполните трехуровневую регулировку, в зависимости от толщины бумаги, с помощью механизма регулировки давления подачи на задней стеновой панели.

Сверху вниз - это "высокий", "средний" и "низкий", что соответствует выбору "тонкая бумага", "стандартная бумага" и "толстая бумага", соответственно.

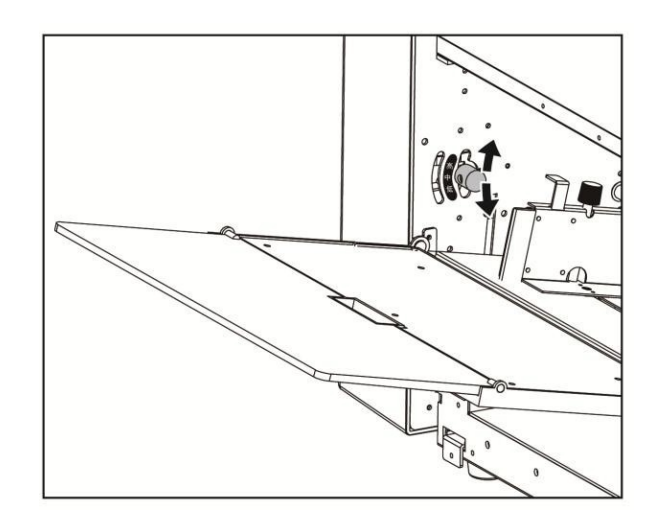

- 5. Откройте выводной лоток
	- 1.) Аккуратно опустите выводной лоток;

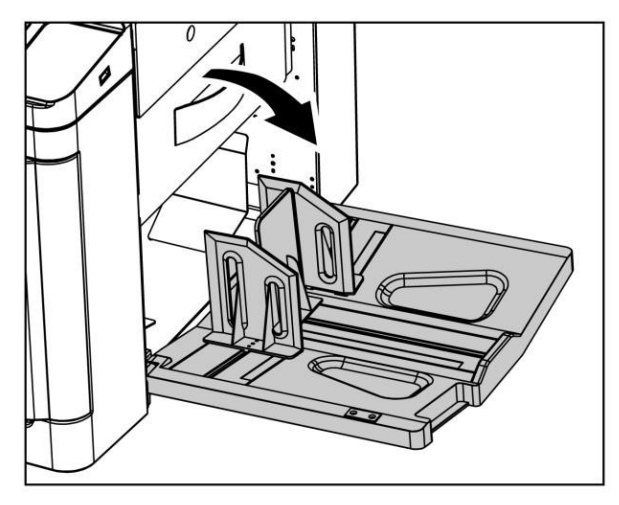

2.) Отрегулируйте направляющие в соответствии с размером бумаги, используемой для печати;

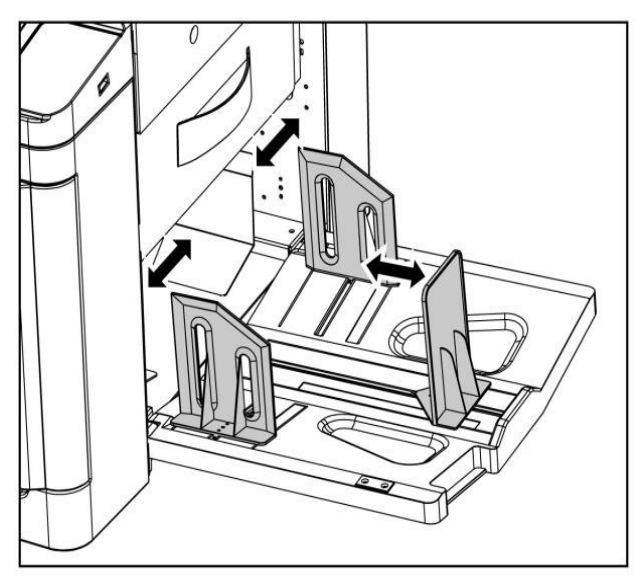

3. ) Переместите левую и правую направляющие в соответствии с размером бумаги, используемой для печати;

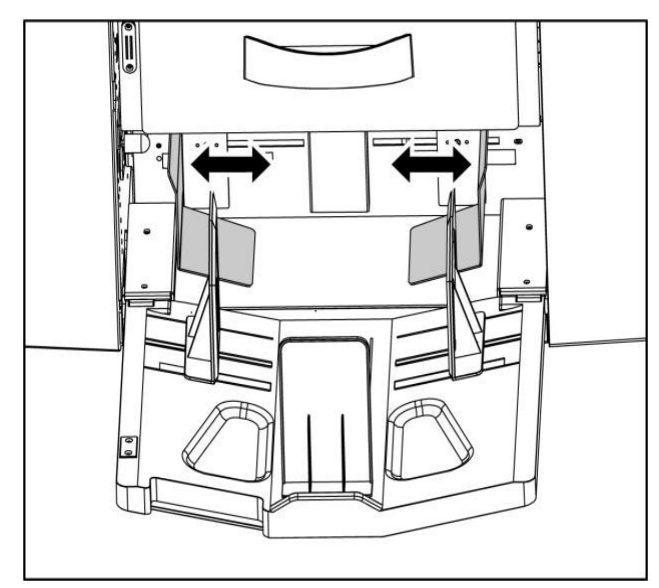

Выводной лоток вмещает 800 листов бумаги, плотностью  $70$ g/m<sup>2</sup>.

## Установка оригинала

Варианты установки оригинала

Существует 2 вида установки оригинала: горизонтальный и вертикальный.

#### Важно

B5 и A5 формата оригиналы могут быть размещены как горизонтально так и вертикально;

B4 и A4 формата оригиналы могут быть размещены только вертикально.

1) Аккуратно откройте крышку поддержки оригиналов на сканере и выровняйте направляющие в соответствии с размерами оригинала;

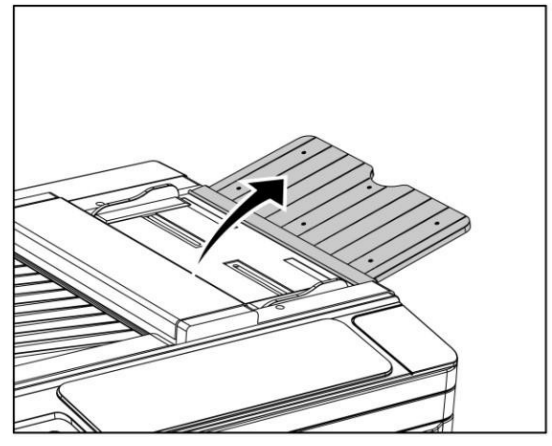

2) Положите оригинал, лицом вниз и выровняйте направляющие в соответствии с размером оригинала.

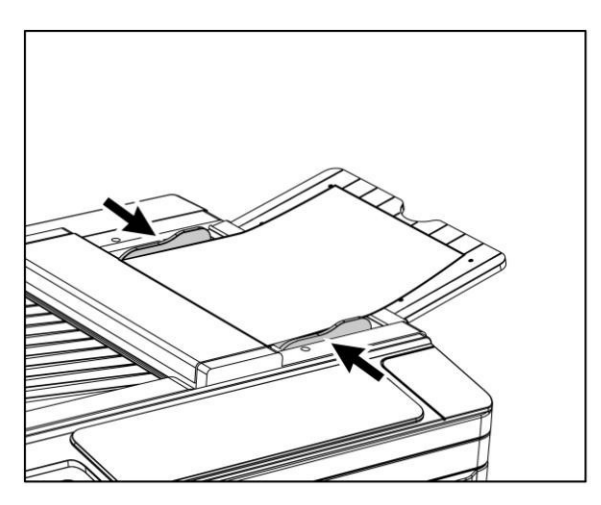

#### Важно:

Только один оригинал можно использовать за один раз; Не убирайте оригинал во время печати; Оригинал располагается лицом вниз.

## Печать

В этом разделе описываются основные этапы изготовления мастер-пленки и печати.

1. Выберите необходимые настройки печати (они описаны в главе "Различные функции печати");

2. Изготовление мастер-пленки

1) Нажмите клавишу "Мaster making" после того, как оригинал заложен в сканер,

устройство автоматически начнет сканировать оригинал и изготовлять мастер-пленку;

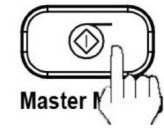

2) После изготовления мастер-пленки, устройство автоматически выведет тестовый отпечаток.

#### Примечание:

◆Если до начала изготовление мастер пленки введено нужное количество копий устройство сразу начнет печатать нужный тираж, без тестовой страницы.

◆По умолчанию будет распечатываться одна тестовая страница.

#### 3) Оцените качество тестовой страницы

Если качество оттиска не удовлетворительное, вновь изготовьте мастер пленку поменяв настройки.

#### 3. Печать

1) Введите с помощью цифровых клавиш нужный Вам тираж;

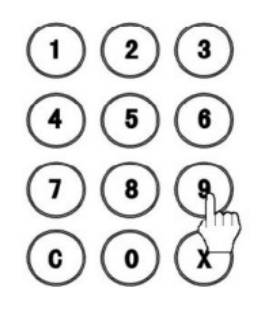

Примечание:

- ◆Если Вы ошиблись при вводе нужного тиража нажмите клавишу [C] для сброса, затем введите тираж повторно
- ◆Максимально возможный вводимый тираж 9999.

2) Нажмите клавишу [Print] для начала печати. На дисплее будет отображаться оставшийся к печати тираж, уменьшающийся в процессе. В процессе печати нужно добавлять бумагу в лоток подачи и убирать из выводного готовую продукцию;

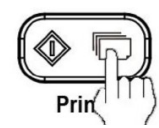

3)Устройство автоматически закончит работу как только отпечатает заданный тираж.

#### ◆Примечание

\* Если Вам необходимо остановить машину во время печати нажмите клавишу [Stop]. Для продолжения работы нужно нажать клавишу [Print];

\* Если устройство не использовалось долгое время, краска в раскатном цилиндре может высохнуть и первые оттиски могут быть не надлежащего качества – светлые с непропечатанными областями. В этом случае необходимо сделать больше тестовых оттисков, для того чтобы краска раскаталась в раскатном цилиндре и качество печати вернулось к исходному значению;

\* После окончания печати тиража нажмите клавишу [Reset], устройство сбросит все настройки для отпечатанного задания и вернется в исходное состояние.

# *Глава III. Дополнительные функции печати*

В этой главе описаны возможности устройства, которые помогут сделать печать более эффективной.

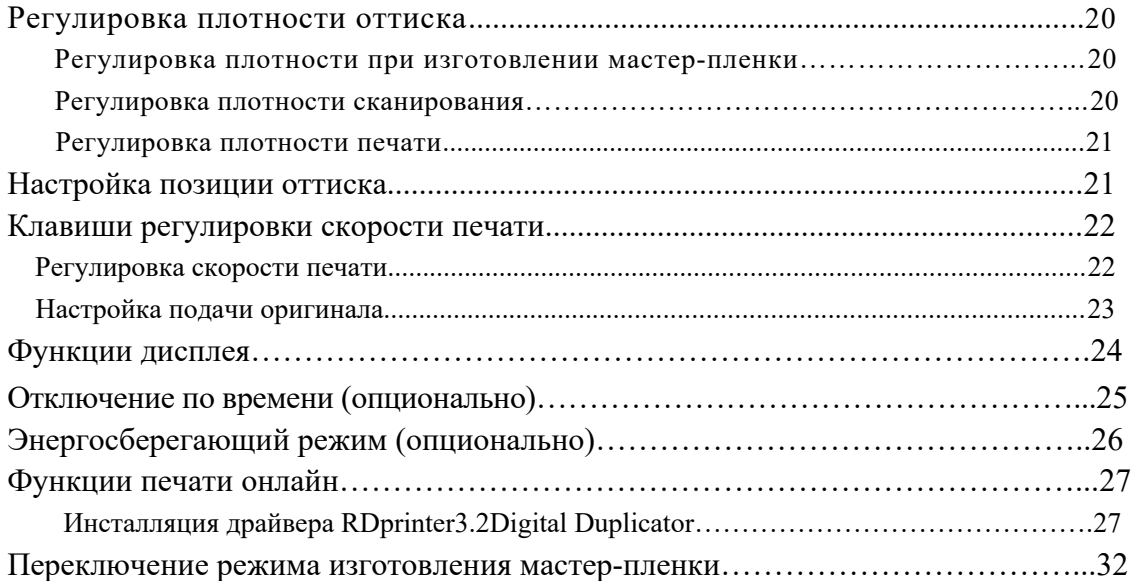

#### Регулировка плотности оттиска

■ Регулировка плотности при изготовлении мастер-пленки

Эта функция регулирует диаметр отверстий, которые прожигаются в мастер-пленке

термоголовкой, в зависимости от диаметра Вы получите 5 уровней на конечном отпечатке:

"очень темный" "темный" "стандартный" "светлый" and "очень светлый" сверху вниз на панели управления.

1. Нажмите клавишу [Master Make Density] вверх или вниз, световой индикатор будет меняться в соответствии с Вашими нажатиями.

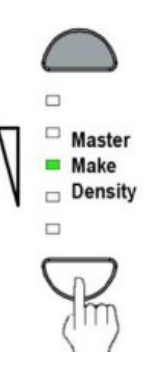

#### ◆ Примечание:

- \* Данную процедуру следует делать перед изготовлением мастер-пленки;
- \* Если Вас не устроила насыщенность оттиска и Вы хотите изменить плотность нужно изменить настройку в нужную сторону и сделать новую мастер-пленку.
- Регулировка плотности сканирования

Сканирующая головка оцифровывает изображение оригинала и передает его изображение

на термоголовку, в процессе этого в оригинал можно внести корректировку.

Также как и в регулировке изготовления мастер пленки в процессе сканирования тоже есть

5 градаций сканирования: "очень светлый"-- "светлый"-- "нормальный"-- "темный"--

"очень темный"—соответственно слева направо на панели управления.

1. Нажимая клавиши **[> ]** или **[<]** [Scan Density] выберите нужную Вам плотность сканирования. Световой индикатор будет меняться в соответствии с Вашим выбором.

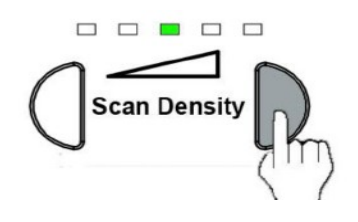

#### ◆ Примечание:

- \* Данную процедуру следует делать перед изготовлением мастер-пленки;
- \* Если Вас не устроила насыщенность оттиска и Вы хотите изменить плотность нужно изменить настройку в нужную сторону и сделать новую мастер-пленку.

#### ■ Регулировка плотности печати

Этот метод основан на регулировке усилия прижимного вала в блоке раскатного цилиндра. Всего 3 степени регулировки: "Высокий" – "Средний" – и "Низкий" в соответствии с усилием прижима.

6. С помощью рычага регулировки усилия прижима установите нужное Вам значение.

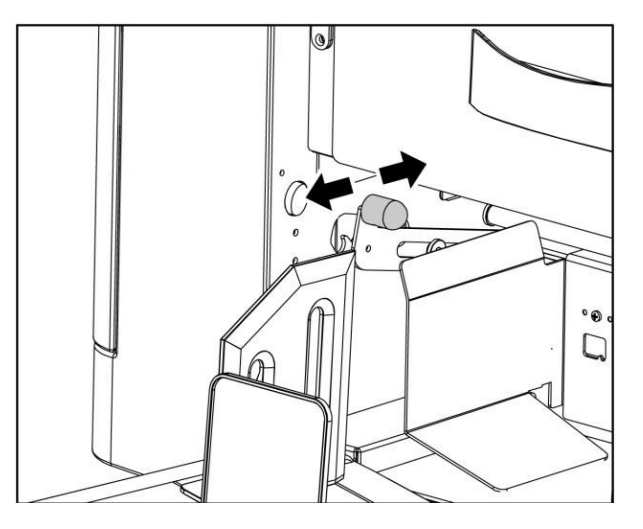

#### Настройка позиции оттиска

После изготовления мастер-пленки и вывода тестового отпечатка Вы можете произвести регулировку изображения на оттиске в пределах ±10 мм по ходу печати.

1. Нажмите клавишу  $\Box$  или  $\Box$  [space position adjustment] в ту сторону, в которую Вам нужна регулировка, световой индикатор будет двигаться в этом же направлении.

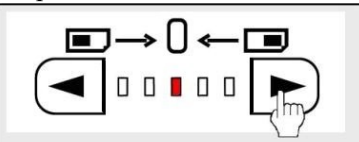

Нажмите клавишу **[4]** чтобы сместить изображение влево.

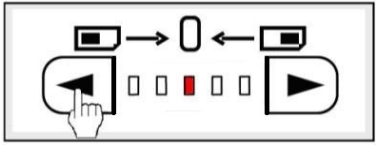

Нажмите клавишу **[ > ]** чтобы сместить изображение вправо.

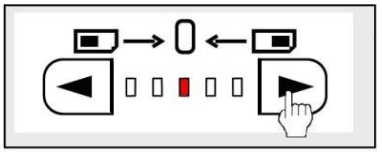

Примечание:

<sup>\*</sup> После регулировки выведите 1 лист для оценки, произведенных изменений.

#### Клавиши регулировки скорости печати

■ Регулировка скорости печати

У машины 5 скоростей печати от 55 копий в минуту до 120 копий в минуту. Изменять

скорость можно в процессе печати.

1. Нажмите клавиши [<] или [ $\blacktriangleright$  ] [Printing speed adjustment] на панели управления для выбора нужной Вам скорости. Световой индикатор будет менять положение в зависимости от Вашего выбора.

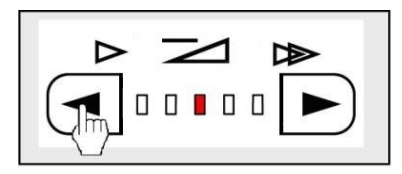

#### Скорости печати

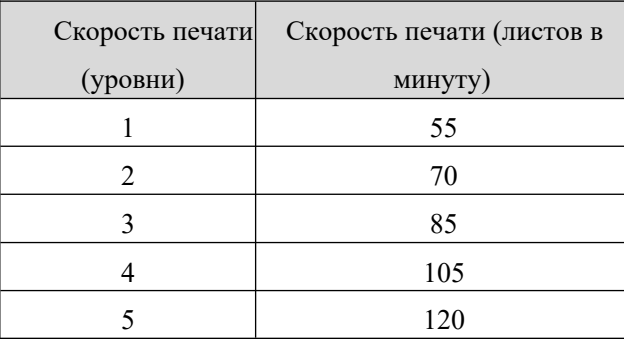

По умолчанию стоит 3 скорость (уровень)

Примечание:

 Если в процессе печати часто происходят замины бумаги, Вы можете уменьшить или увеличить скорость печати;

## Важно

Не кладите оригиналы на стол сканера в процессе изменения скорости печати.

- Настройка подачи оригинала
- 1. Поместите оригинал на стол сканера в лоток подачи оригиналов:

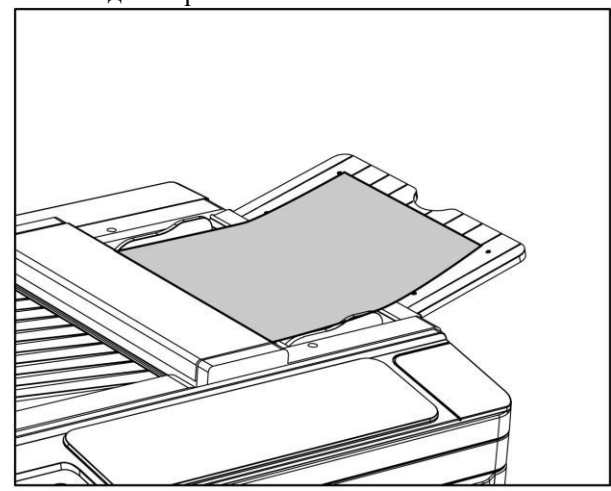

2. Нажмите клавиши  $\blacksquare$  Или  $\blacksquare$ ] [Printing speed adjustment] на панели управления, оригинал протянется сканером или вернется назад. Световой индикатор при этом не изменит своего положения.

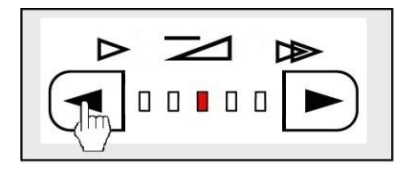

## Функции дисплея

Дисплей может показывать как оставшееся количество копий в текущем задании, так и общее количество отпечатанных копий и сделанных мастер-пленок.

1.Удостоверьтесь, что машина сейчас не печатает;

#### Примечание:

- \* Если машина печатает, нажмите клавишу [Stop] для остановки печати.
- 2. Нажмите клавишу [Stop] продолжительное время и удерживайте ее, на экране отобразится общее количество отпечатанных копий и количество изготовленных мастерпленок.

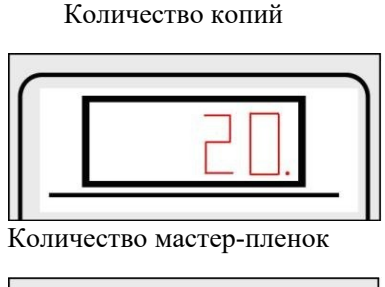

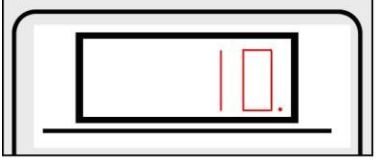

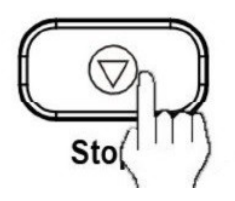

Отпустите клавишу [Stop] и машина вернется в исходной состояние.

### Отключение по времени (опционально)

Машина будет автоматически выключаться через определенное время после того, как она

закончит печать.

Вам потребуется включить устройство заново, после того, как оно выключится автоматически.

1.Нажмите клавишу [Auto Off] – загорится световой индикатор, а на экране загорится T00

Изображение на дисплее

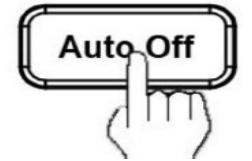

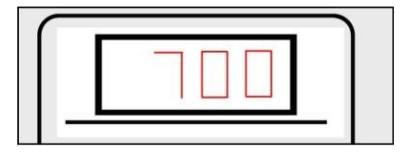

2. Введите на цифровой панели нужное время для автоматического отключения;

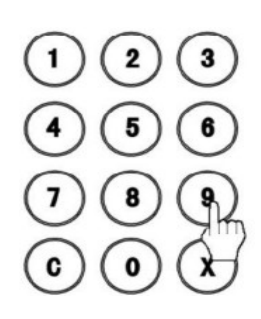

3. Нажмите клавишу [Timing shutdown] повторно для подтверждения режима автоматического отключения.

Примечание:

\*Если Вы продолжаете использовать устройство после включения режима автоматического отключения – оно не выключится автоматически;

- \* Диапазон настройки времени для автоматического отключения от 1 до to 60 минут;
- \* Если время будет установлено на 0, то световой индикатор автоматического отключения не будет гореть и после нажатия клавиши [Auto Off] функция автоматического отключения будет выключена.

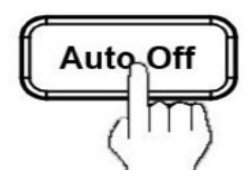

## Энергосберегающий режим (опционально)

В этом режиме устройство переходит в энергосберегающий режим все индикаторы и дисплей будут выключены.

1.Нажмите клавишу [Energy Save], загорится световой индикатор, а на экране загорится T00;

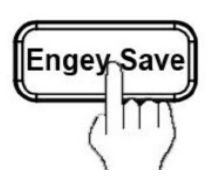

Изображение на дисплее

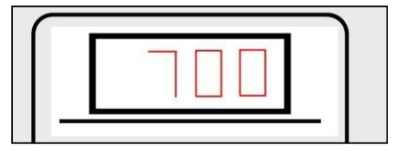

2.Введите на цифровой панели нужное время для включения режима энергосбережения;

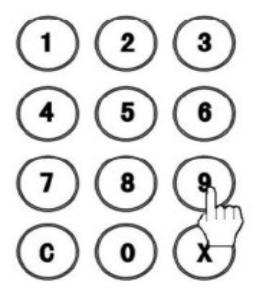

3.Нажмите клавишу [Energy Save] повторно для подтверждения включения режима энергосбережения

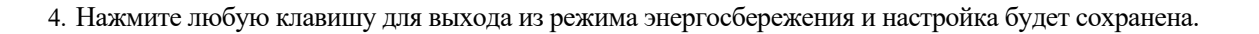

Примечание:

\* Если Вы продолжаете использовать устройство после включения режима энергосбережения – оно не перейдет в этот режим;

- \* Диапазон настройки времени для автоматического отключения от 1 до to 60 минут;
- \* Если Вы хотите выключить эту функцию, после того как нажмете клавишу [Energy Savе] нажмите клавишу [Stop]

#### Функции печати онлайн

Онлайн печать подразумевает под собой печать через USB интерфейс устройства через ПК.

1.Установите драйвер RDprinter3.2 digital duplicator driver (смотрите раздел Инсталляция драйвера RDprinter3.2Digital Duplicator);

2. Подключите устройство с помощью USB кабеля к ПК;

3. Выполните отправку на печать с заданными данными через интерфейс печати на ПК.

#### ◆Примечания:

устройством можно управлять через панель управления после завершения изготовления формы и печати через интерфейс ПК;

- \* Устройство может получать задания с ПК, только после завершения текущей печати;
- \* Сначала включите устройство и ПК, только потом подключите кабель USB;
- \* Максимальный тираж 9999;
- \* Онлайн печать возможна только с одного оригинала.

## **Инсталляция драйвера RDprinter3.2 Digital Duplicator**

Инсталлируйте драйвер RDprinte3.2 Digital Duplicator в следующей последовательности:

1. Подключите USB-кабель для передачи данных цифрового дупликатора к USB-интерфейсу

компьютера, затем включите питание устройства;

2. Когда компьютер найдет USB-устройство, появится следующий интерфейс:

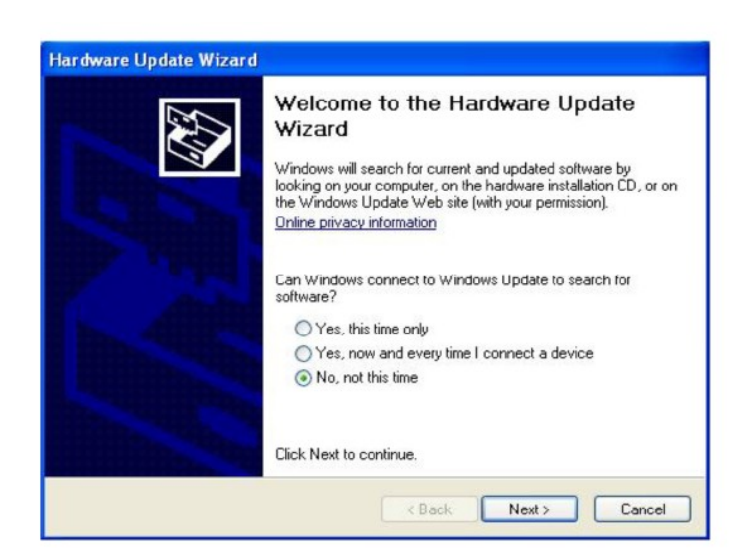

3. Выберите "Нет, пока нет (T)", нажмите <Следующий шаг>, после чего появится следующий интерфейс:

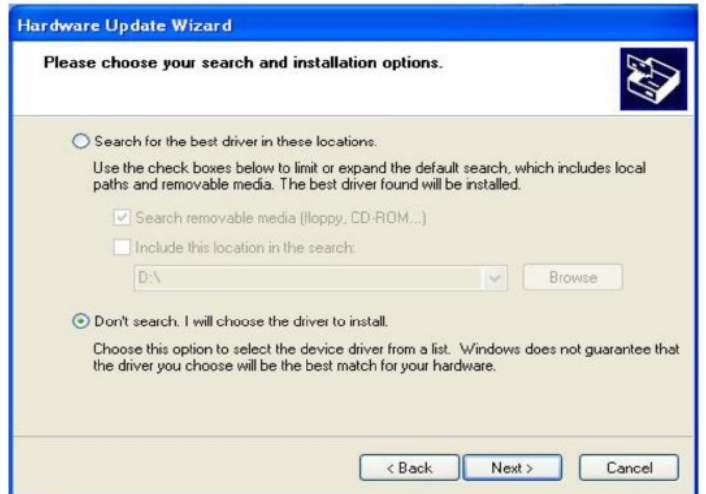

4. Выберите второй пункт и нажмите <Следующий шаг>, после чего появится следующий интерфейc:

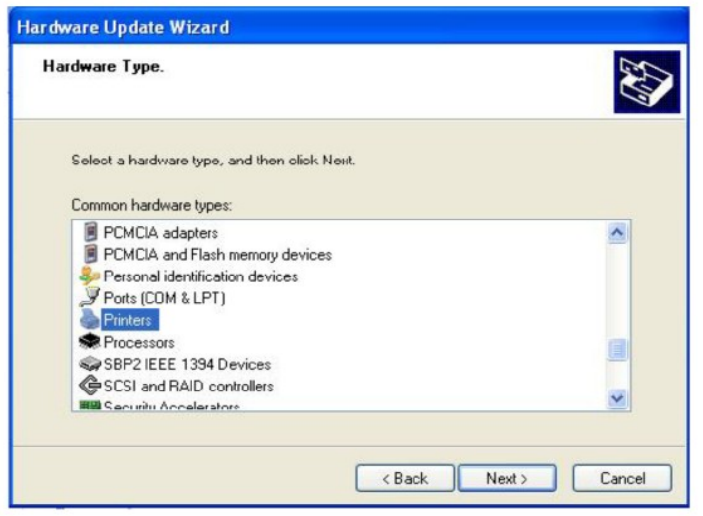

5. Выберите <Принтер> из <Тип оборудования> и нажмите <Следующий шаг>, после чего

появится следующий интерфейс:

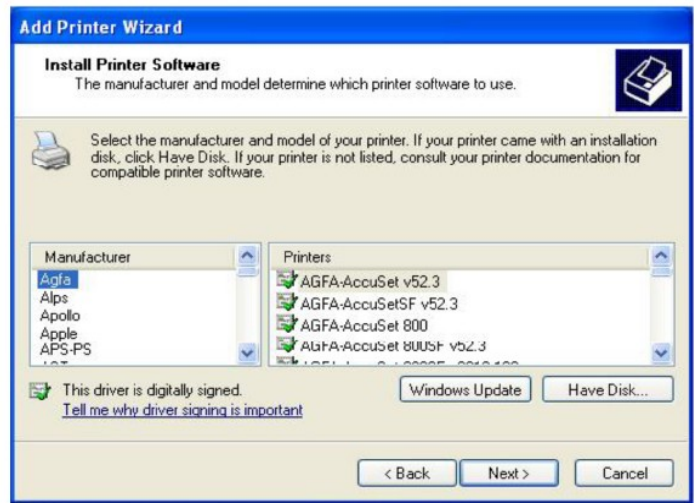

6. Нажмите <Установить с диска>, после чего появится следующий интерфейс:

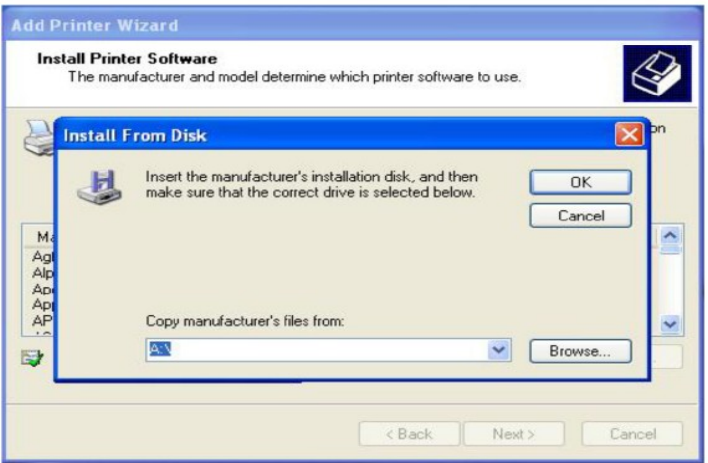

7. Нажмите <Обзор>, выберите меню, в котором находится драйвер устройства, как показано

на следующем рисунке:

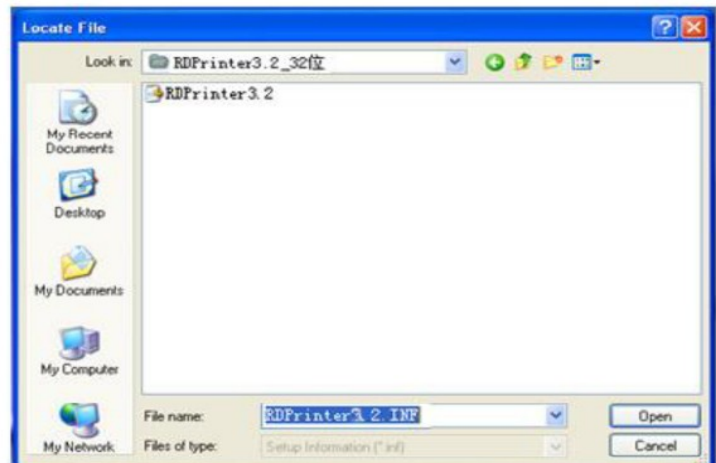

8. Выберите файл "RDPrinter3.2" на компакт-диске, нажмите <Открыть>, после чего

появится следующий интерфейс::

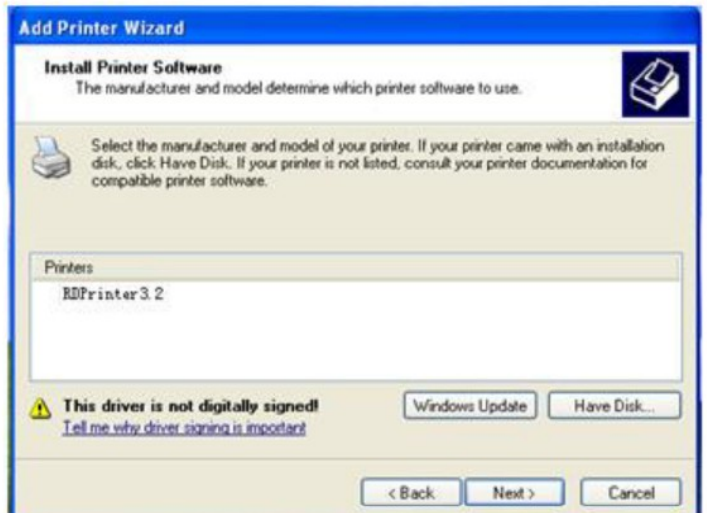

9. Выберите "RDprinter3.2" в <Принтер> и нажмите <Следующий шаг>, после чего появится

следующий интерфейс:

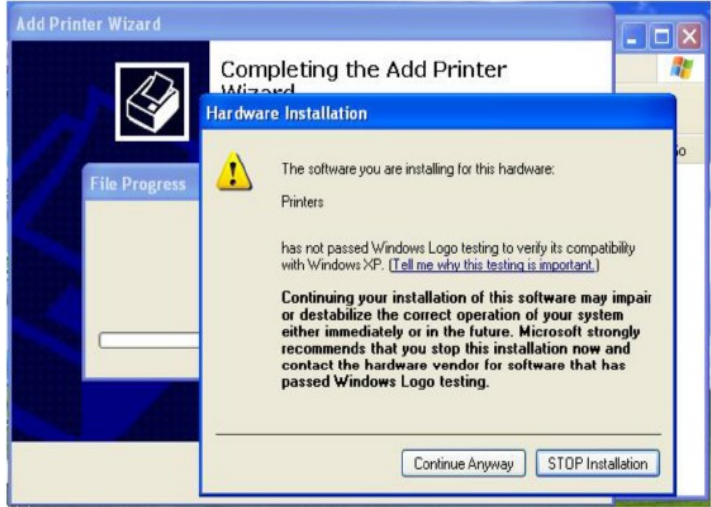

10. Нажмите <Да>, чтобы продолжить установку, после чего появится следующий интерфейс:

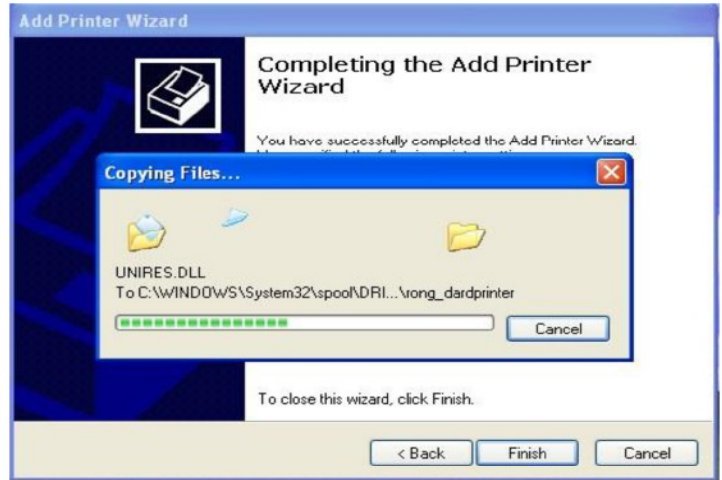

11. После завершения установки появится следующий интерфейс:

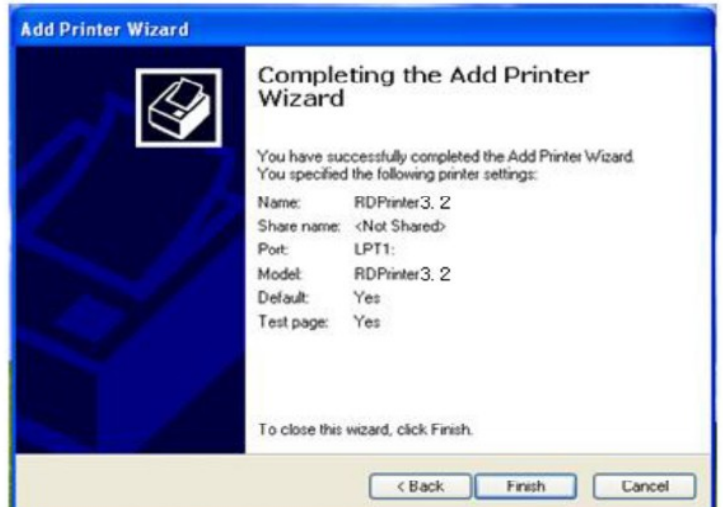

12. Нажмите <Готово, теперь установка драйвера устройства RDprinte3.2 завершена. Откройте принтер в панели управления, затем вы увидите значок принтера RDprinter3.2, теперь вы можете использовать RDprinter3.2 для печати, как показано ниже:

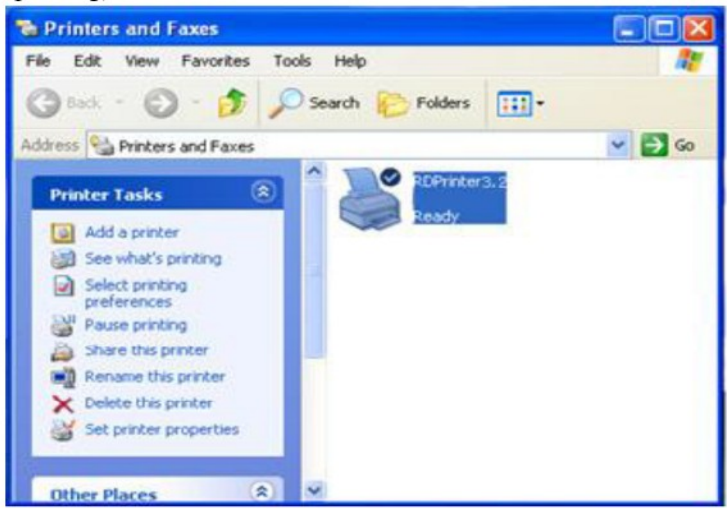

Приведенные выше шаги по установке являются инструкциями с использованием Windows XP в качестве примера. Шаги установки аналогичны в другой операционной системе, пожалуйста, просто следуйте инструкции по установке..

#### Примечание:

\* Если установка завершилась неудачей, войдите в панель управления принтера, для удаления принтер rdprinter3.2. Щелкните правой кнопкой мыши в пустом поле, чтобы войти в Свойства сервера, выберите Драйвер устройства и удалите принтер rdprinter3.2, затем повторно установите драйвер, как указано выше. Версия драйвера может быть обновлённой и не совпадать с изображением. \* Драйвер устройства может использоваться в системах Windows2000, WindowsXP и

Windows7.

#### Переключение режима изготовления мастер-пленки.

Текущую модель дупликатора формата А4 можно переключить в режим A4L с помощью переключения кнопок.

1) Выключить аппарат. Удерживая одновременно клавишу [Х] и клавишу [Master Making] включить аппарат. Дождаться загрузки, отпустить кнопки, и тут же нажать клавиши [Х] и [Master Making]. На дисплее высветится 8888.

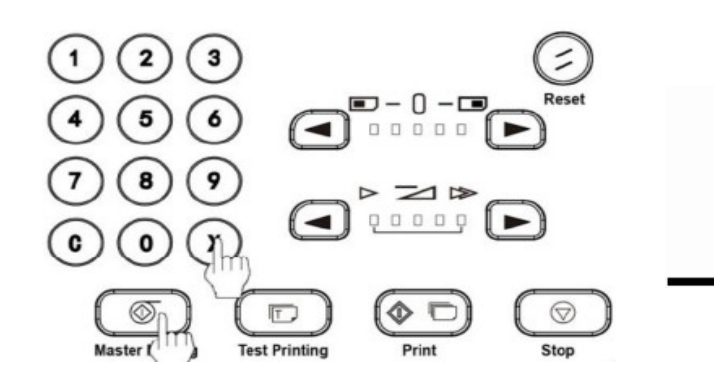

Изображение на дисплее

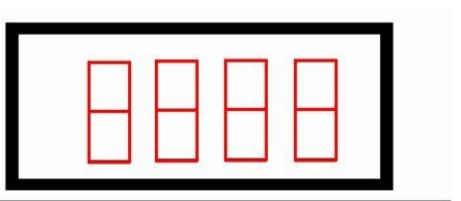

2) Отпустите клавишу [Х] и клавишу [Master Making], экран дисплея вернется через несколько секунд в текущее состояние, процедура завершена.

# *Глава* Ⅳ *Замена расходных материалов*

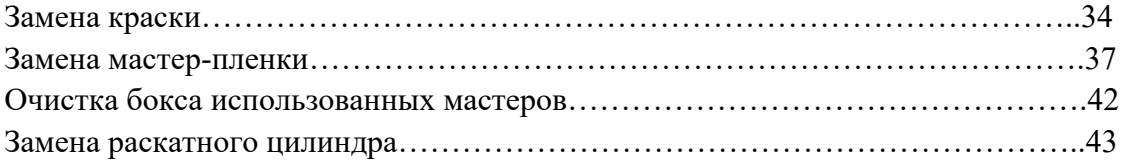

# Замена краски

Когда в аппарате закончится краска, загорится индикатор неисправности № 4, на дисплее высветится ошибка E-27;

Замените краску в соответствии со следующими шагами:

1.Откройте переднюю панель;

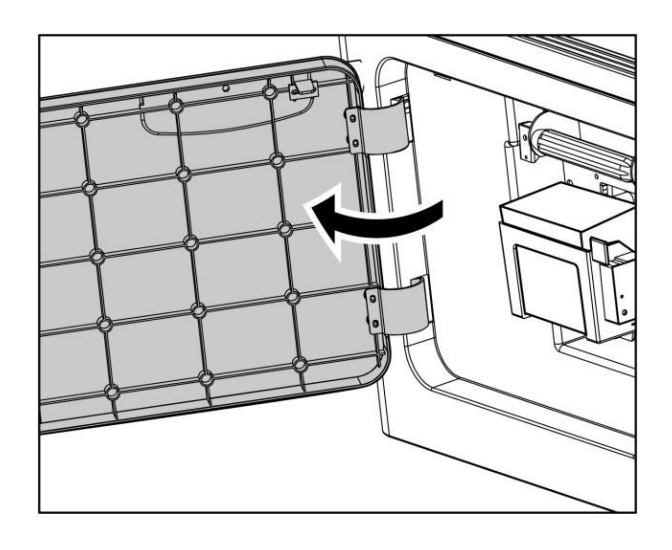

2. Потяните вниз замок держателя тубы с краской;

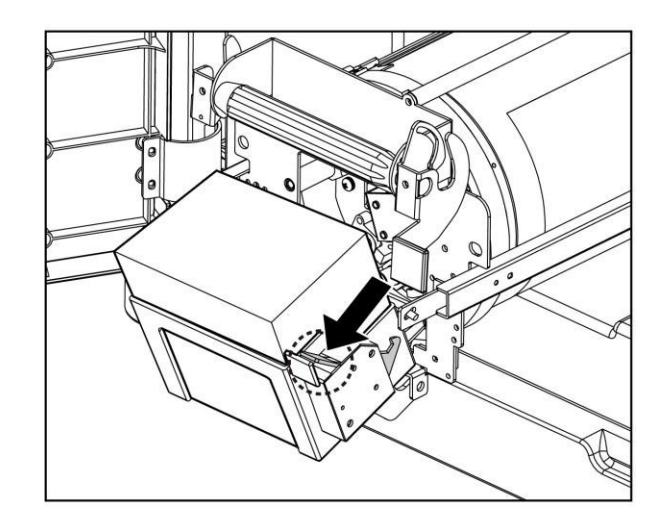

3. Вытащите использованную тубу с краской;

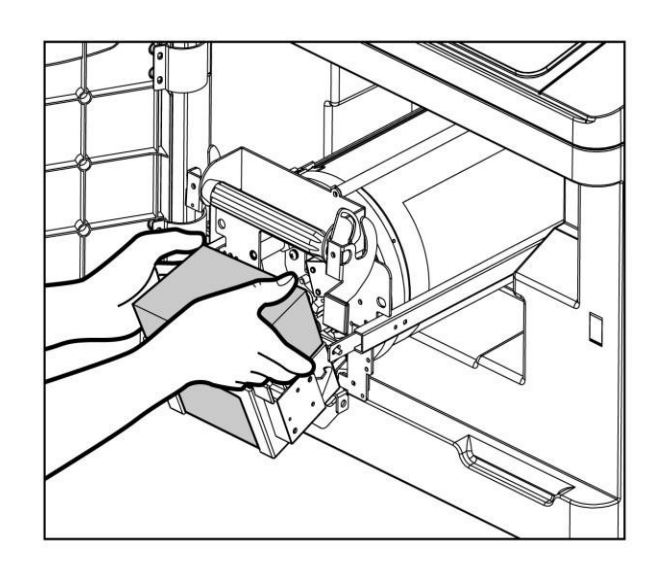

4. Вставьте новую тубу с краской так, как показано на картинке;

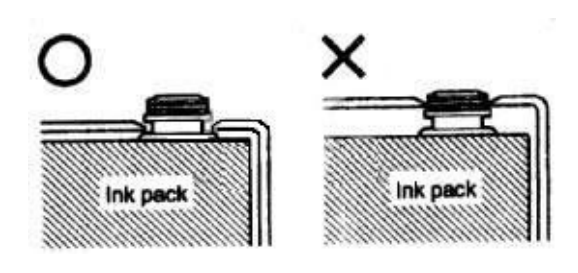

## Важно:

Не оставляйте надолго открытую тубу с краской;

 Держите новую тубу в вертикальном направлении при его открытии, чтобы предотвратить проливание краски

5. Аккуратно закройте держатель;

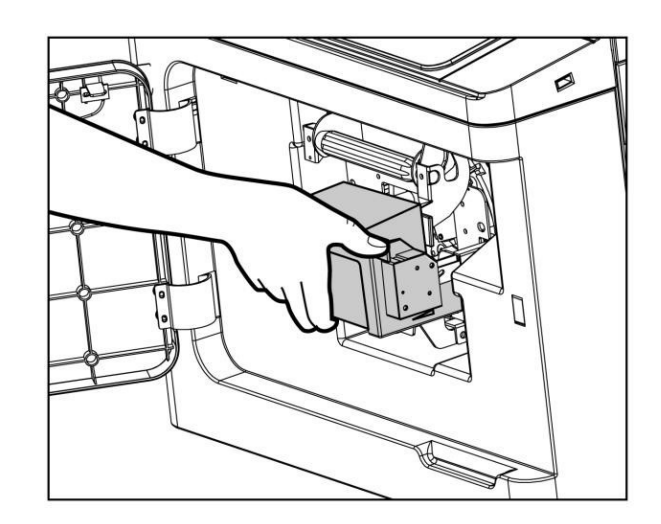

#### 6. Закройте переднюю панель

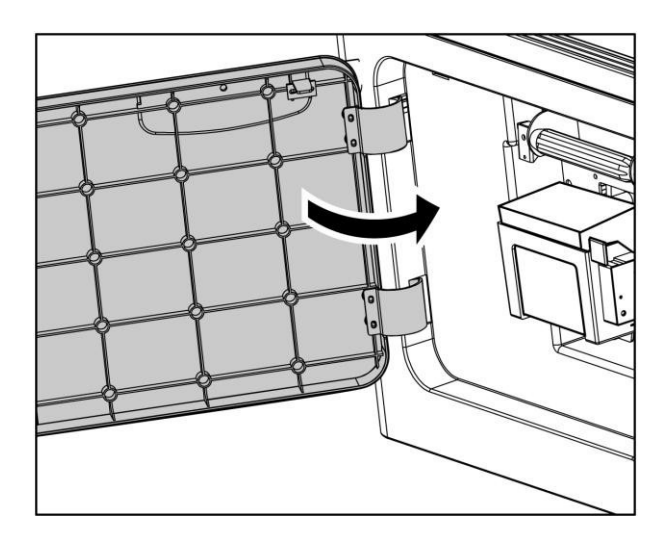

#### Примечание:

\* После замены тубы с краской дупликатор начнет работать некоторое время на холостом ходу, закачивая краску в раскатный цилиндр. Как только он накачает достаточно краски – он остановится и будет готов к работе.

## Важно:

Дупликатор может выйти из строя, если Вы используете краску не рекомендованного типа;

Храните краску в недоступном для детей месте;

Храните краску в прохладном и сухом месте, не подвергайте краску воздействию тепла или

прямых солнечных лучей;

Следите за тем, чтобы при замене чернил не испачкать одежду или руки;

Закройте крышку тубы, чтобы избежать проливания краски при утилизации.

# Замена мастер-плёнки

Когда мастер-пленка закончится, загорится индикатор ошибки № 2 на экране дисплея, появится ошибка E-19;

Замените мастер-плёнку в соответствии со следующими шагами:

1. Откройте крышку узла изготовления мастер-плёнки;

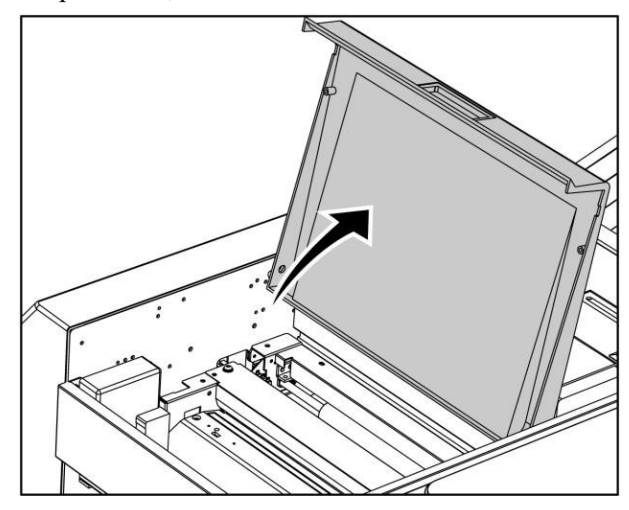

2. Потяните рычаг блокировки термоголовки в положение "Открыто";

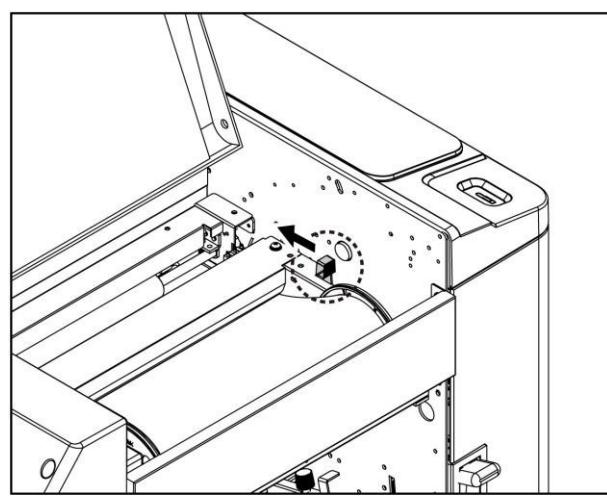

## Важно

Не прикасайтесь к термоголовке, в противном случае термоголовка будет повреждена и это повлияет на качество изготовления всей печатной продукции!

3. Выньте использованный рулон мастер-пленки, вытащите фланцы мастер-пленки с обеих сторон, а затем вставьте фланцы в новый рулон мастер-пленки;

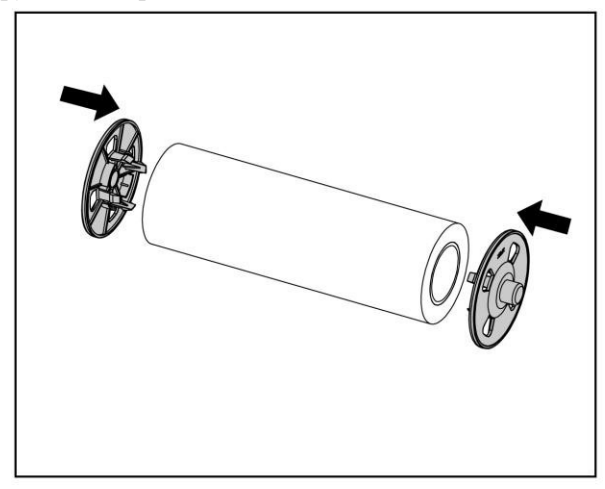

#### Примечание:

 Даже если на старом рулоне мастер-плёнки остались не использованные кадры, Вы должны заменить его на новый.

4. Закрепите новый рулон мастер-плёнки в установочные места с обеих сторон;

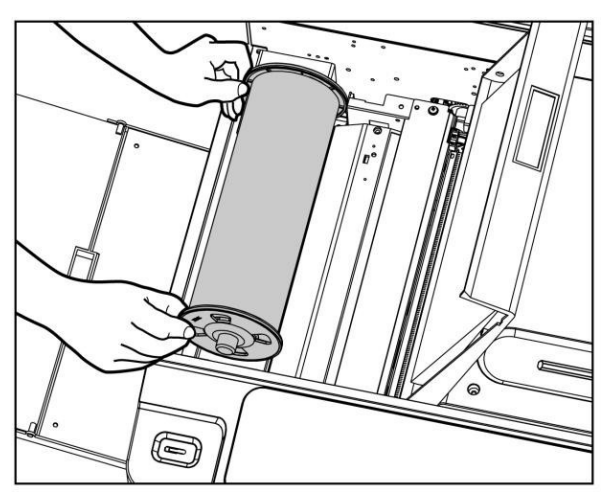

# Важно

Поместите мастер-плёнку зеркальной стороной вниз!

5. Подача мастер-пленки к ножу;

**Первый метод:** подайте край мастер-плёнки между термоголовкой и направляющей мастер-пленки. Край мастер-плёнки должен быть выровнен перпендикулярно направляющей. Потяните рычаг блокировки термоголовки в положение «Закрыто».

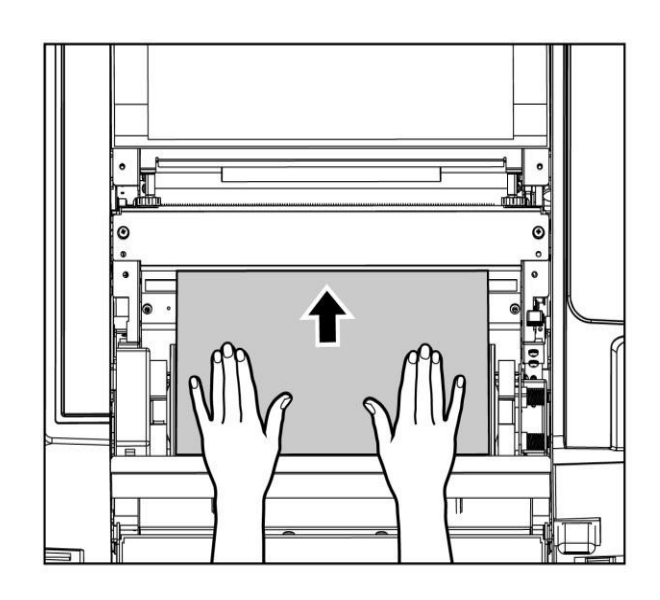

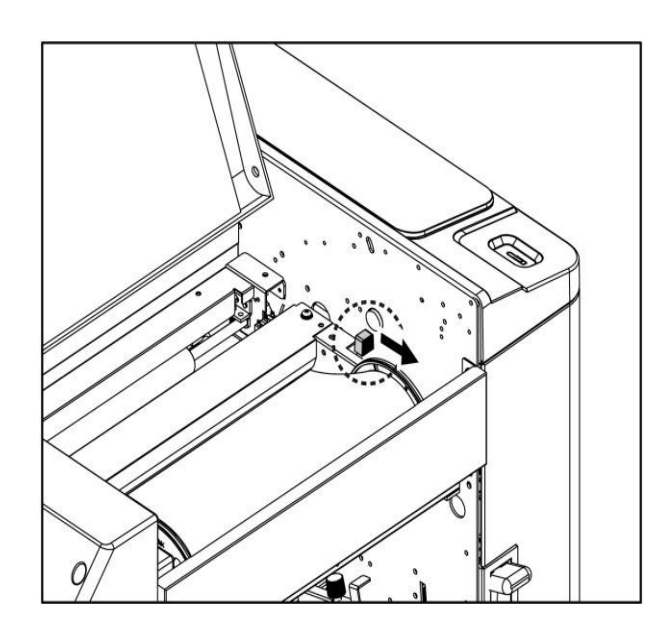

**Второй метод:** Потяните рычаг блокировки термоголовки в положение «Закрыто». Подайте край мастер-пленки между термоголовкой и направляющей мастер-плёнки левой рукой, одновременно нажмите микропереключатель ножа на длительное время, мастер-пленка протянется вперед на 5-10 мм. Правой рукой поверните рычаг термоголовки в положение "Открыто" а левой рукой выровняйте край мастер-плёнки.

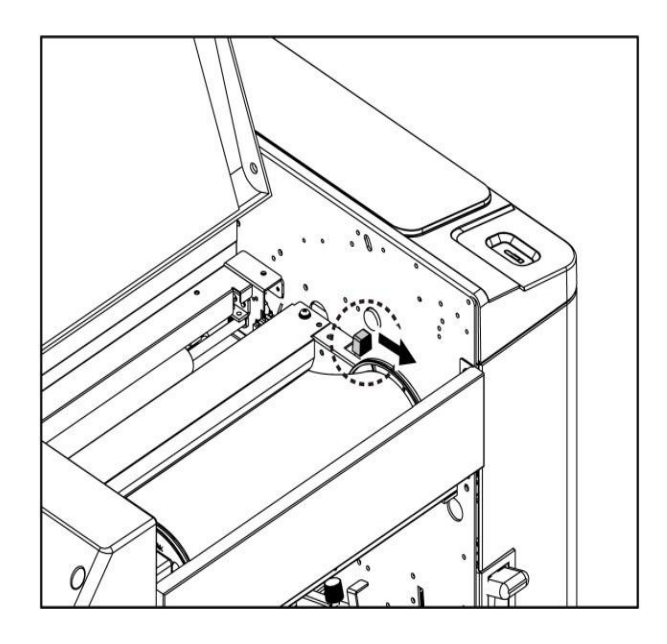

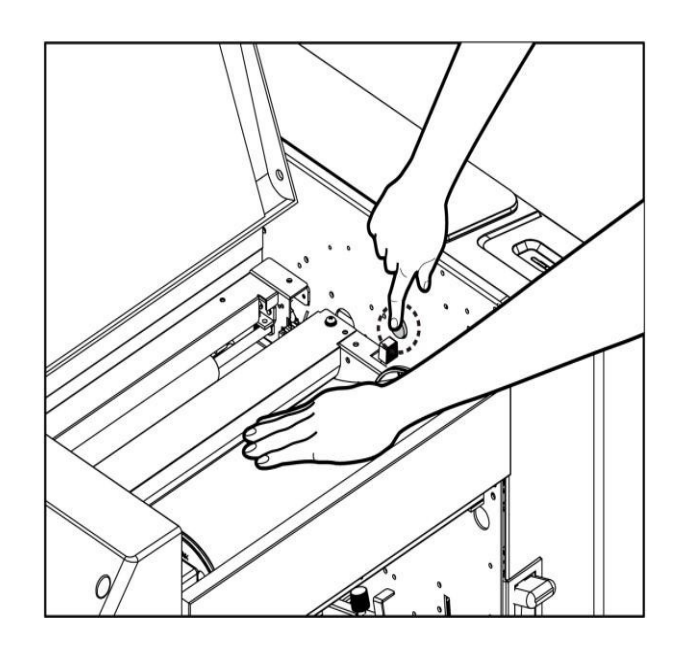

# <span id="page-40-0"></span>!!!

### Нож перемещается вперед и назад, не дотрагивайтесь до него, во время резки. **Нож опасен, будьте аккуратны!**

#### Примечание

- \* После установки нового рулона мастер-пленки, поверните его в противоположную сторону, создав натяжение полотно мастер-плёнки.
- 6. Закройте крышку узла изготовления мастер-плёнки.

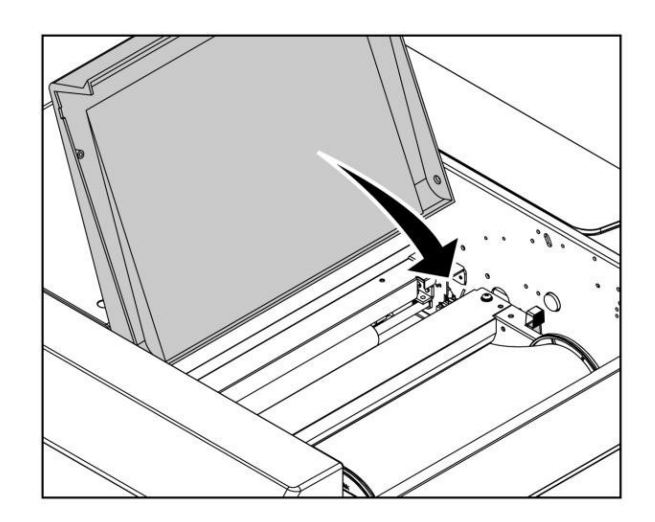

#### Очистка бокса использованных мастеров.

Использованные мастер-пленки хранятся в боксе отработанных мастеров, когда он заполнится загорится световой индикатор открытия бокса и на дисплее высветиться ошибка E-33;

Вытащите бокс использованных мастеров согласно следующим шагам:

1. Возьмитесь за ручку бокса использованных мастеров, затем одновременно поднимите и вытащите его;

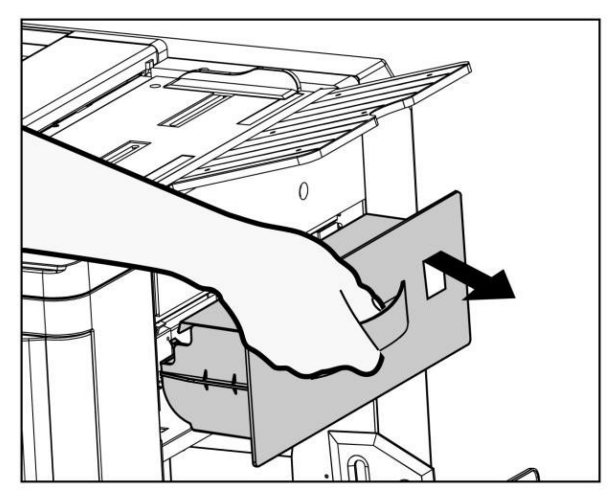

2. Откройте крышку бокса использованных мастеров и высыпьте его в корзину;

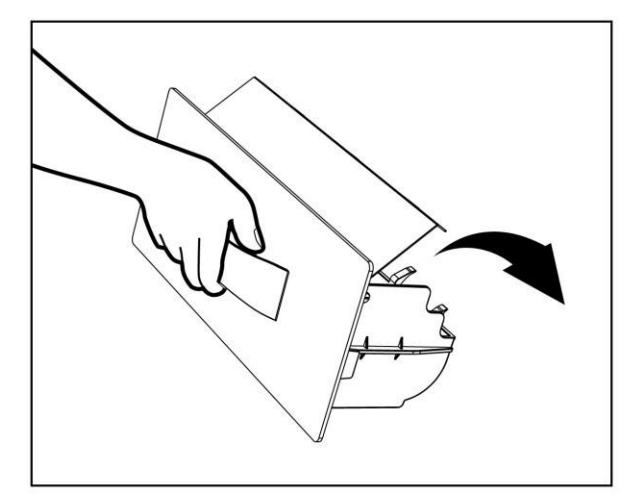

# Важно

Слегка приподнимите бокс отработанных мастеров, а затем вытащите его. Крепко держите ручку при выгрузке использованных мастеров, чтобы не испачкать одежду;

3. Возьмитесь за ручку бокса отработанных мастеров и вставьте его обратно в устройство.

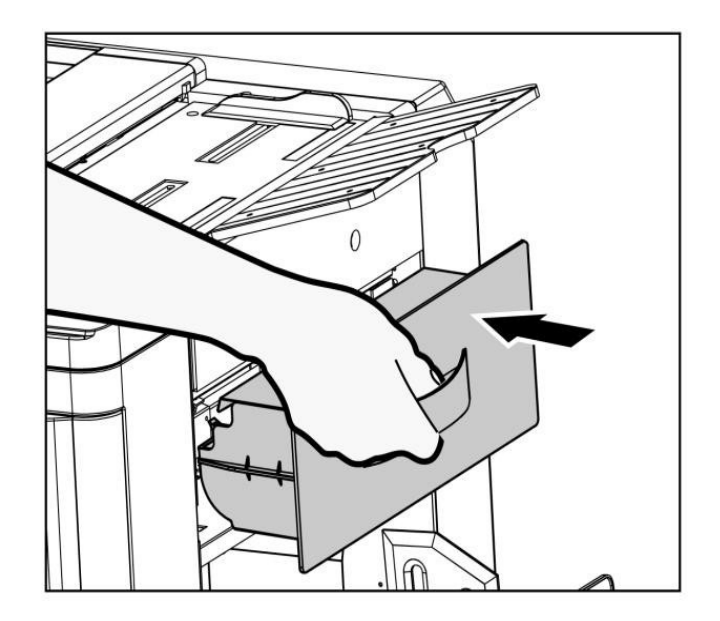

## Замена раскатного цилиндра.

1. Нажмите микропереключатель раскатного цилиндра пока не услышите кратковременный звуковой сигнал.

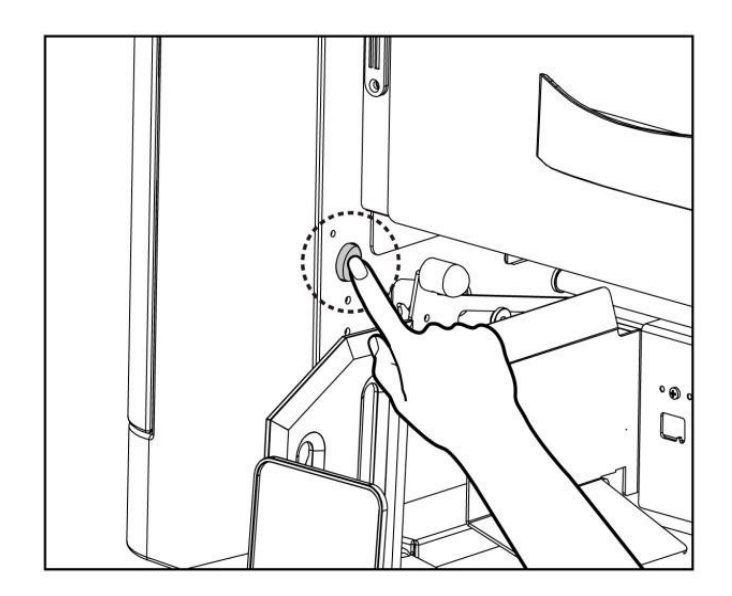

2. Откройте переднюю панель;

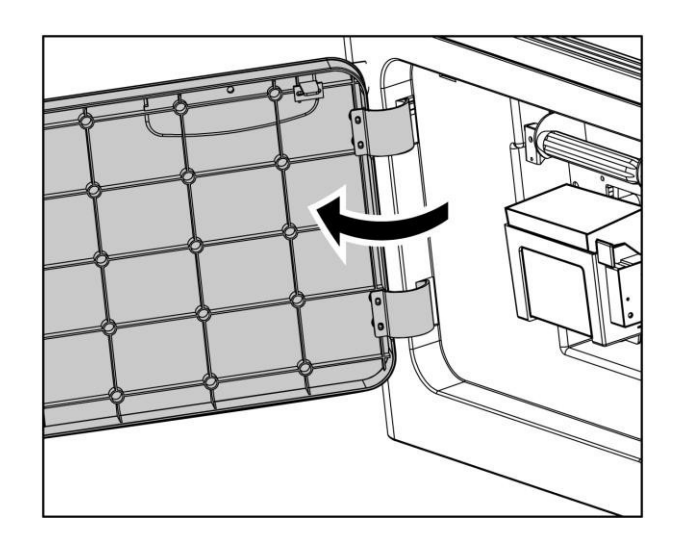

3. Поднимите замок раскатного цилиндра и вытащите его;

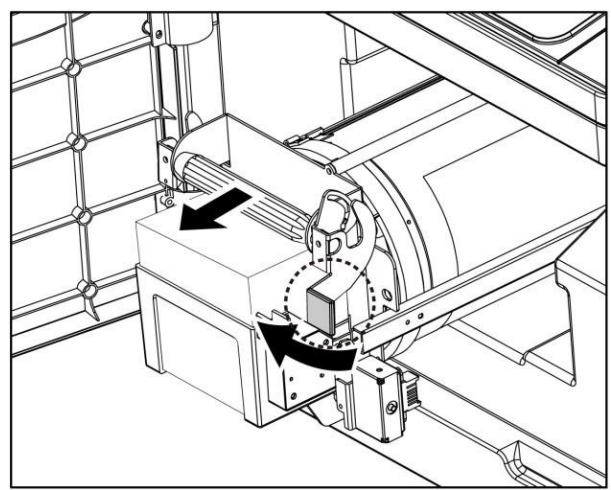

4. Возьмитесь одной рукой за ручку раскатного цилиндра, а другой - за опорный вал, слегка приподнимите раскатный цилиндр, а затем вытащите его;

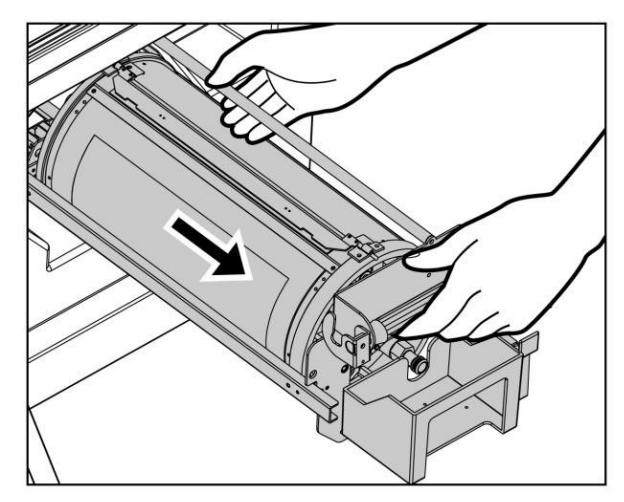

## Важно:

- 1. Не прикасайтесь к поверхности барабана, чтобы не испачкать одежду;
- 2. Положите барабан на ровное и чистое место.
- 5. Замените раскатный цилиндр на новый, возьмитесь за ручку, вставьте раскатный цилиндр в машину горизонтально до упора;

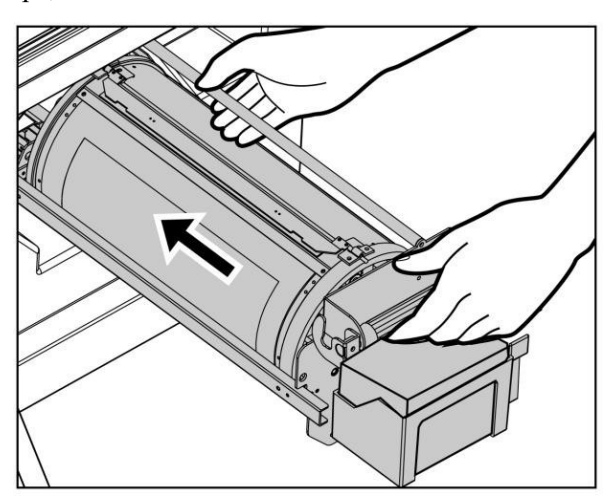

6. Поднимите замок раскатного цилиндра. Вставьте раскатный цилиндр в устройство;

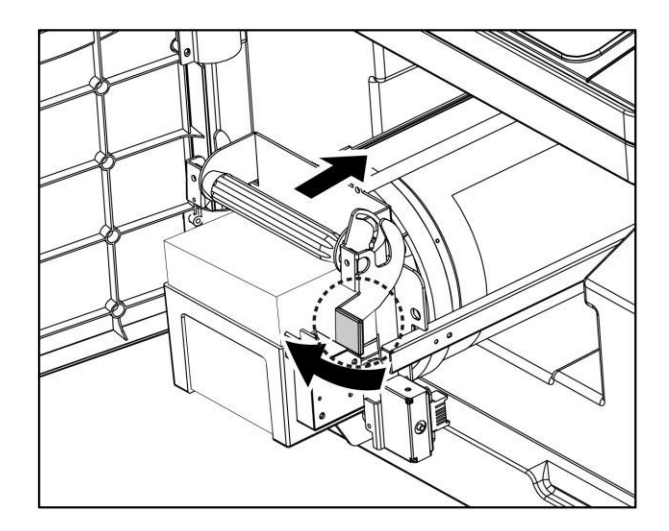

7. Закройте замок раскатного цилиндра;

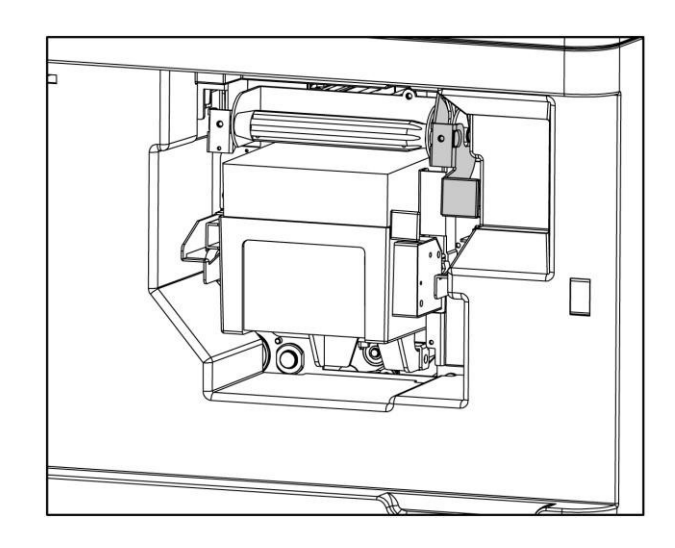

8. Закройте переднюю панель.

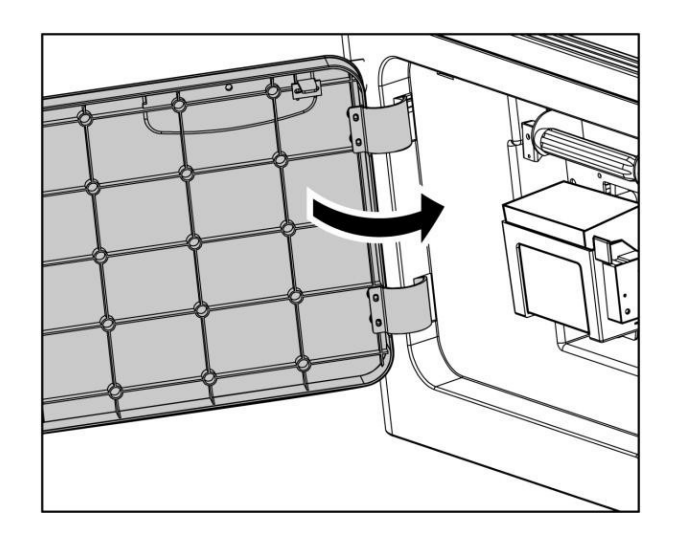

# <span id="page-46-0"></span>*Глава* Ⅴ *Устранение неполадок*

В этой главе основное внимание будет уделено тому, что при возникновении неисправности или замятия бумаги внутри устройства на экране дисплея будет отображаться соответствующая информация, а также рассказывается о том, как оператор может диагностировать неисправность по коду ошибки и попытаться решить проблему.

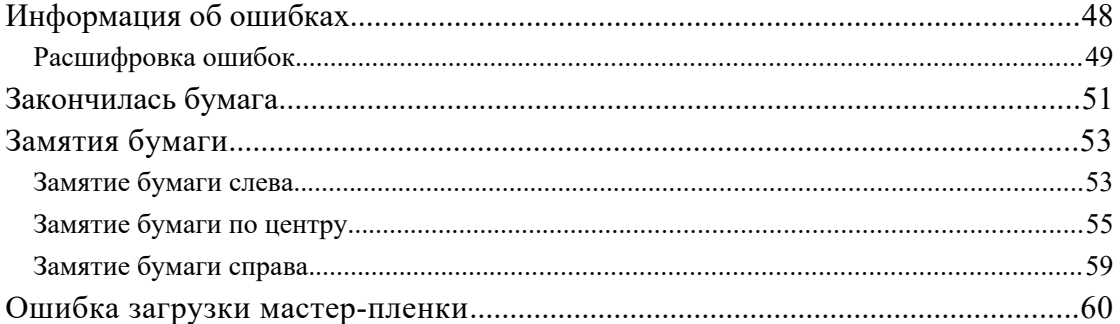

# Информация об ошибках.

Информация об ошибках отображается в информации на дисплее экрана или в комбинации информации на дисплее и световым индикатором неисправности на специальной панели.

Схема индикаторов местоположения ошибки

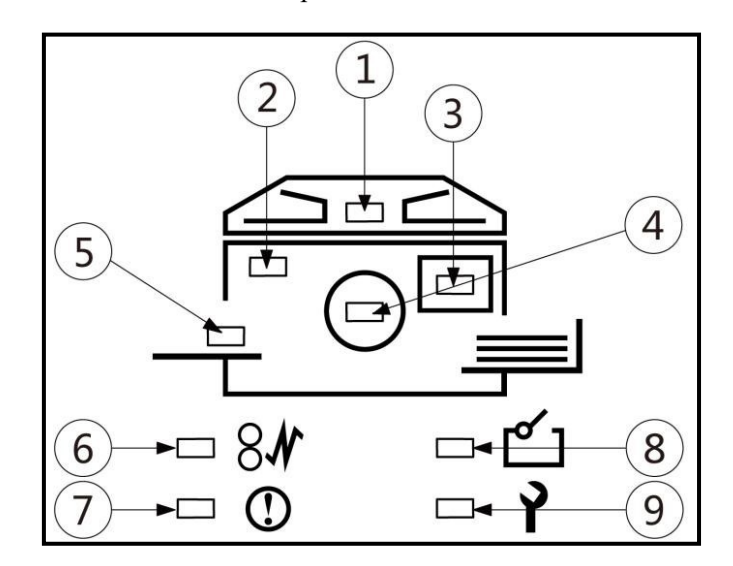

Информация об ошибке на дисплее

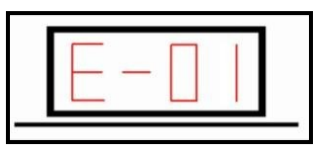

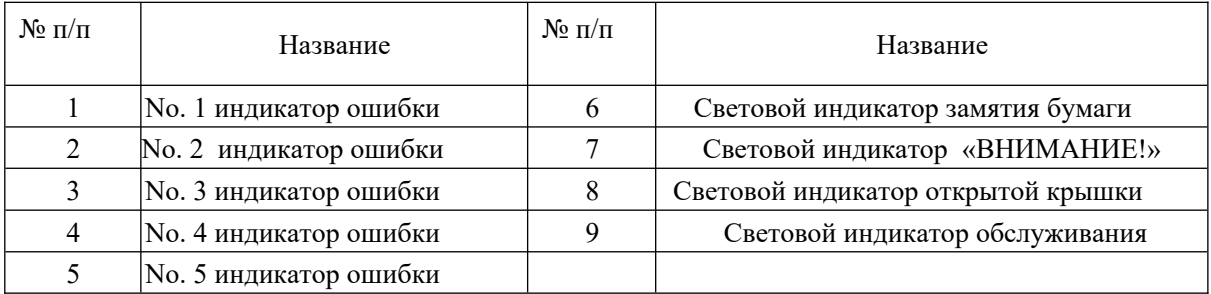

<span id="page-48-0"></span>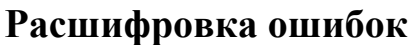

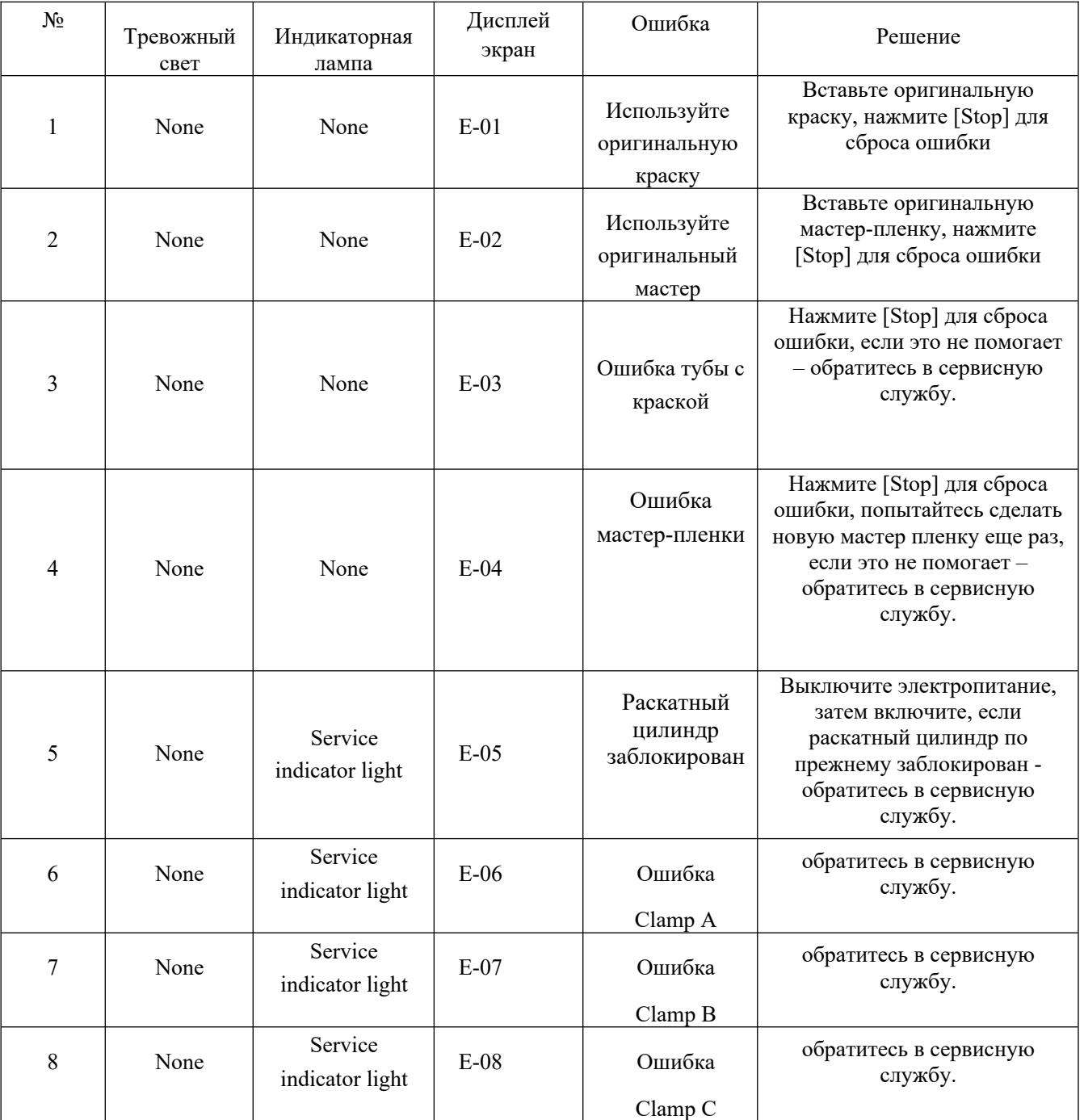

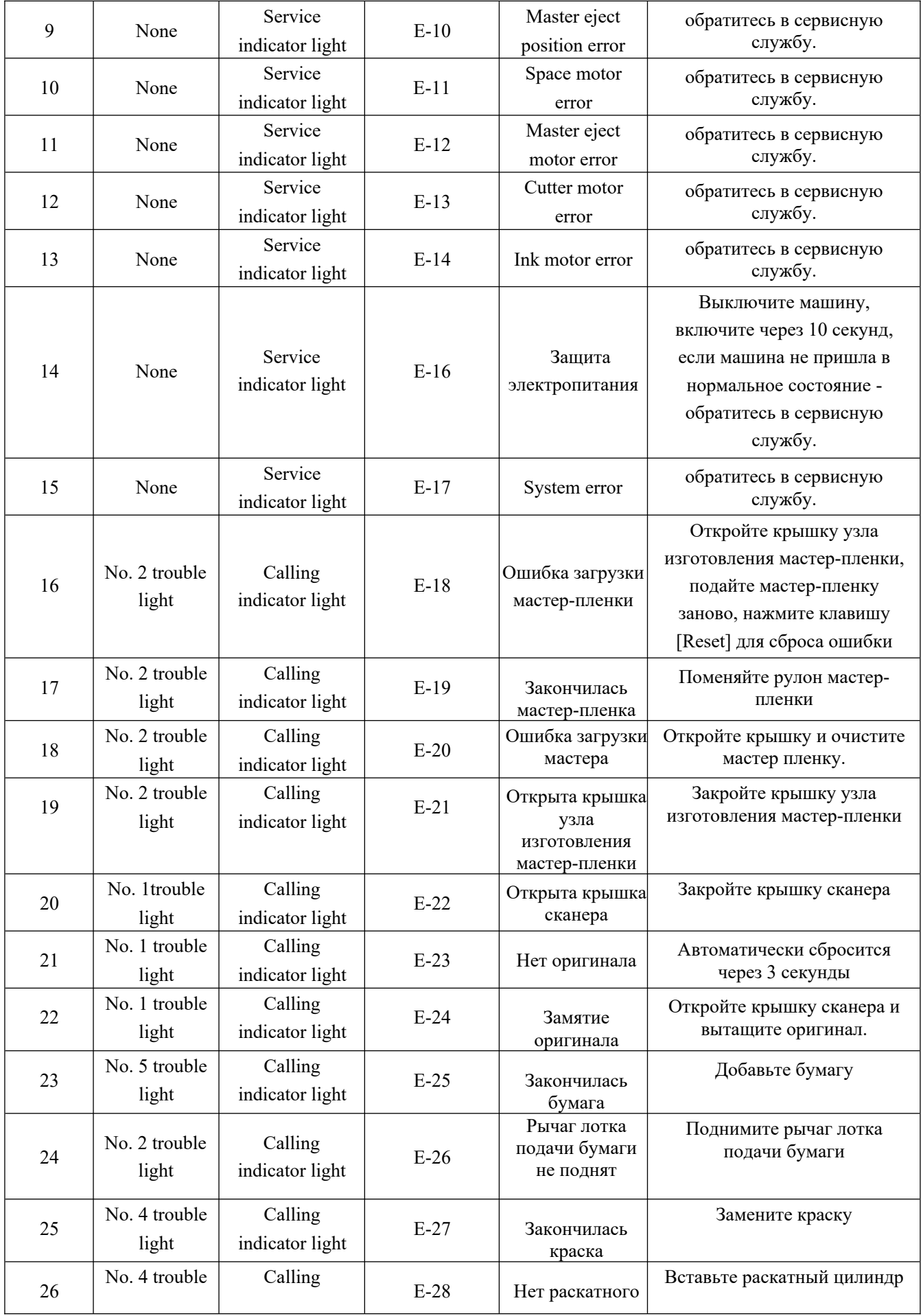

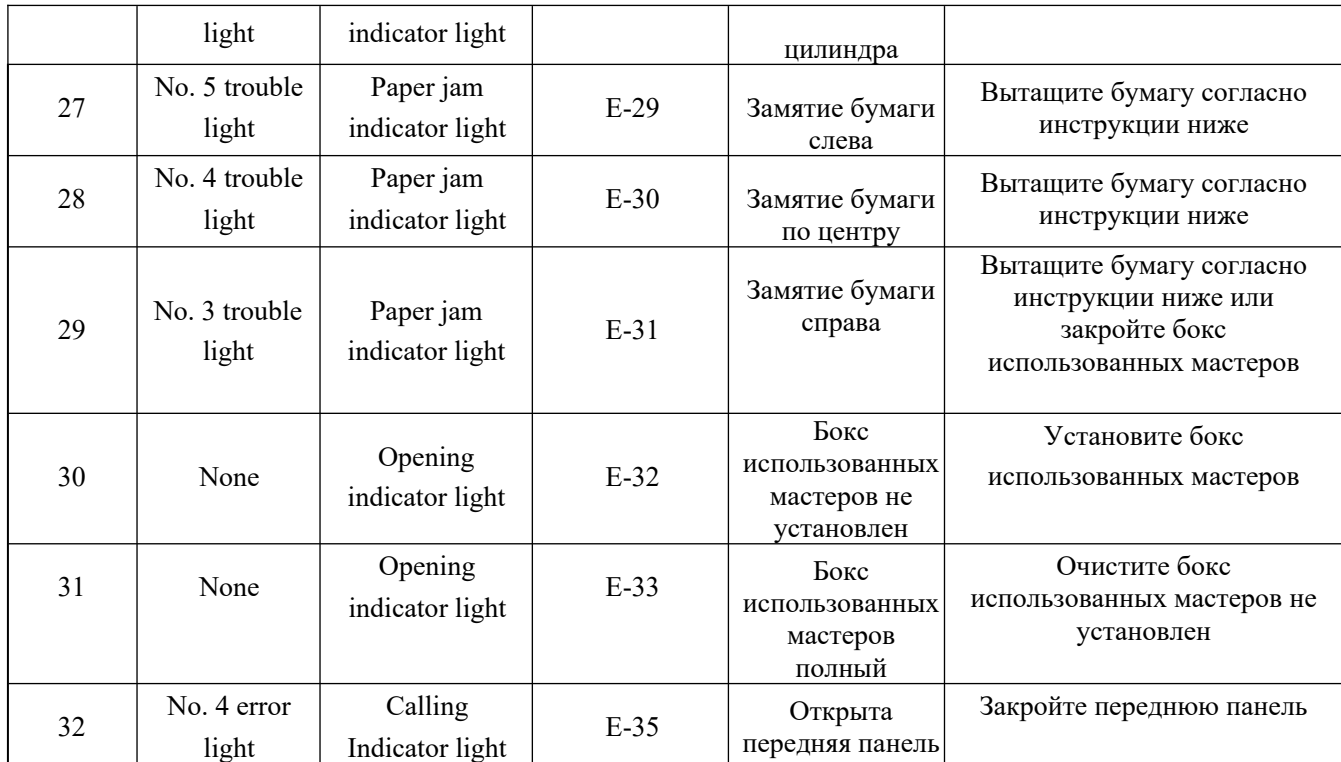

# Закончилась бумага.

Когда во время печати заканчивается бумага, загорается индикатор No.5 вместе с Calling indicator light, на экране дисплея будет ошибка E-25;

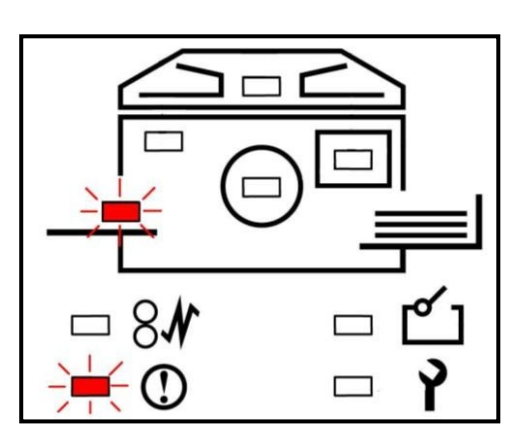

Добавьте бумагу следуя инструкциям:

1. Опустите вниз рычаг лотка подачи

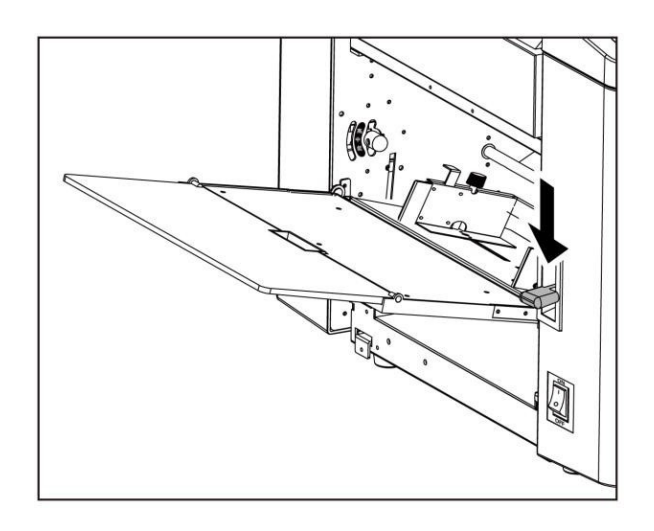

2. Положите бумагу в лоток подачи

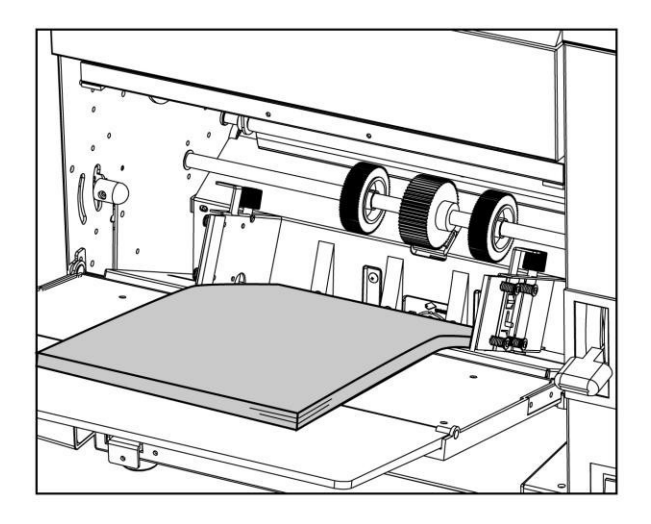

3. Поднимите рычаг лотка подачи бумаги вверх;

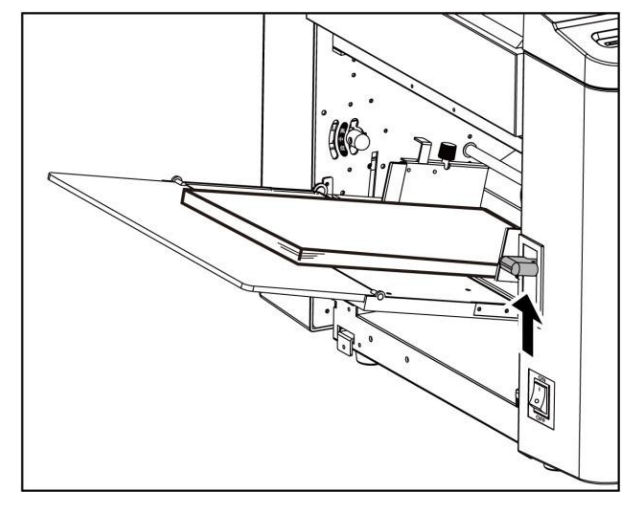

4. Нажмите клавишу [Print] для того, чтобы продолжить печать.

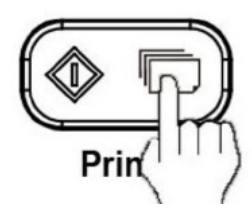

# Замятия бумаги.

Когда в процессе печати происходит замятие бумаги, выводится следующая информация об ошибках.

■ Замятие бумаги слева

Эта ошибка возможна, когда замятие происходит в районе подающего лотка, загораются индикаторы No.5 вместе с Paper Jam Indicator Light, на дисплее высвечивается ошибка E-29;

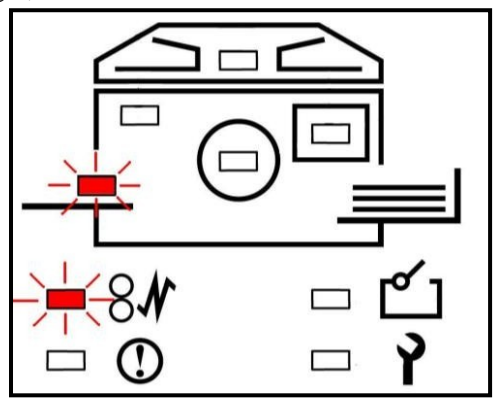

Для устранения замятия выполните следующие действия:

1. Опустите рычаг приемного лотка вниз;

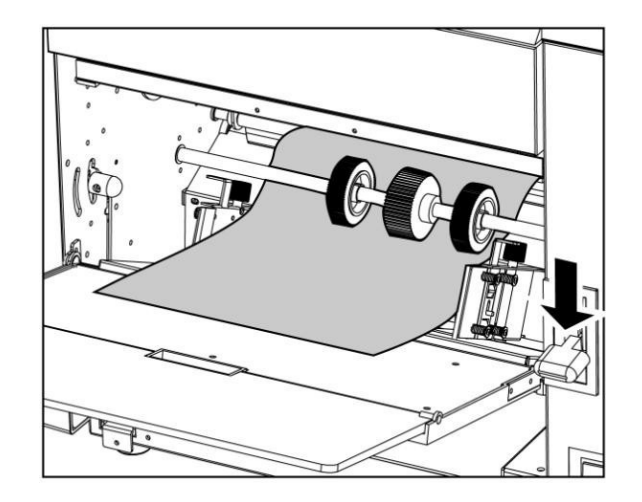

2. Медленно извлеките бумагу из-под роликов подачи по ходу вращения роликов.

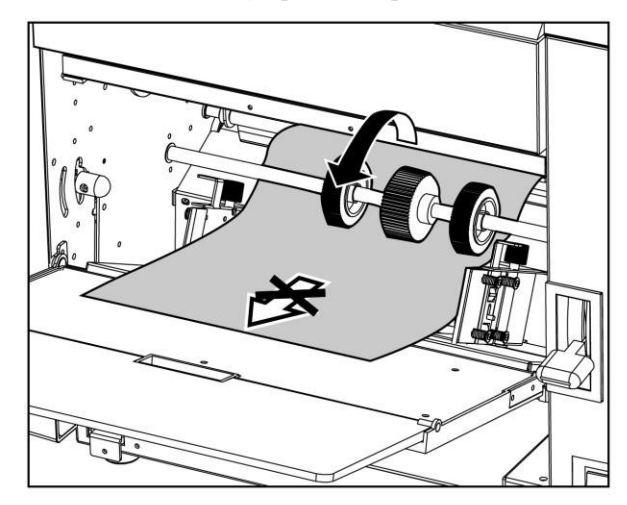

3. Нажмите и удерживайте микропереключатель барабана, до тех пор пока барабан перестанет вращаться и Вы не услышите кратковременный звуковой сигнал.

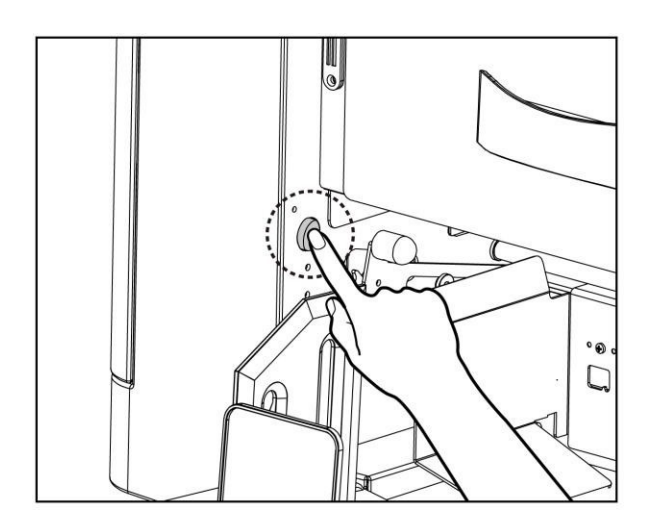

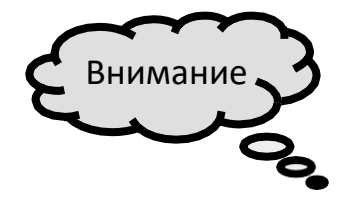

Никогда не дотрагивайтесь до барабана и прижимного вала, пока нажимаете микропереключатель!

Не засовывайте внутрь устройства руку или другие посторонние предметы!

■Замятие бумаги по центру

Это возможно, когда замятие происходит в районе раскатного цилиндра, одновременно загораются индикаторы No.4 и Paper Jam Indicator Light, на дисплее высвечивается ошибка E-30;

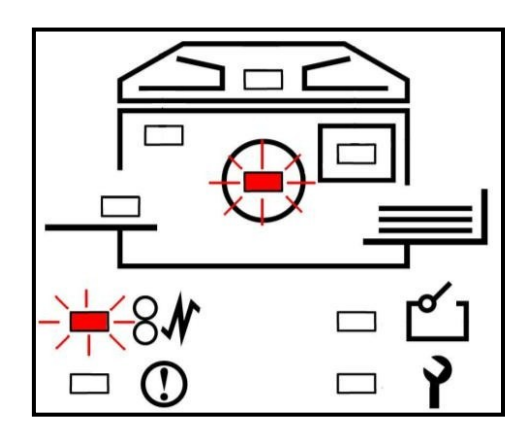

Для устранения замятия выполните следующие действия:

1. Нажмите и удерживайте микропереключатель барабана и медленно извлеките замятую бумагу;

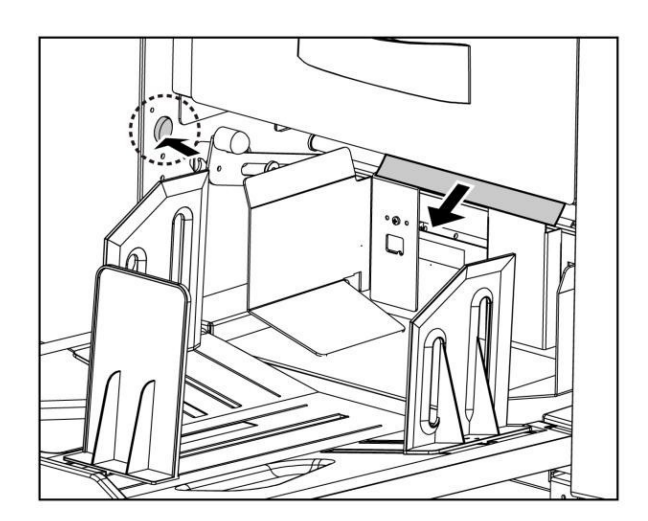

2. Продолжайте удерживать микропереключатель барабана, до тех пор пока барабан перестанет вращаться и Вы не услышите кратковременный звуковой сигнал.

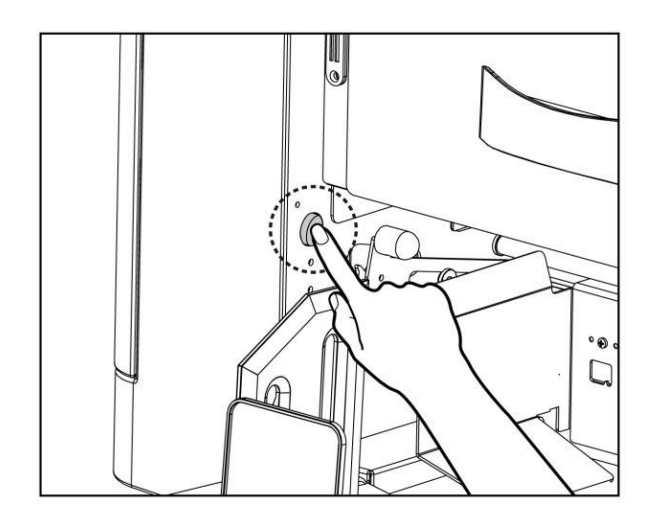

Когда замятая бумага прикреплена к барабану и ее нельзя извлечь автоматически нажатием микропереключателя, вам необходимо извлечь замятую бумагу вручную. Для этого выполните следующие действия:

3. Нажмите и удерживайте микропереключатель барабана, до тех пор пока барабан перестанет вращаться и Вы не услышите кратковременный звуковой сигнал.

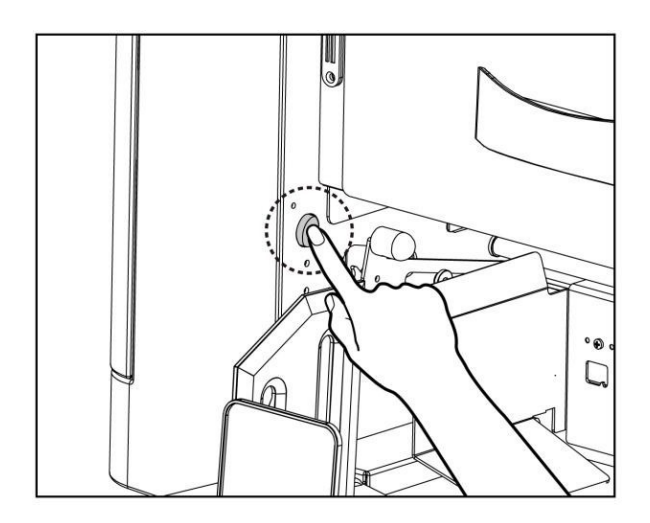

4. Вытащите раскатный цилиндр из устройства

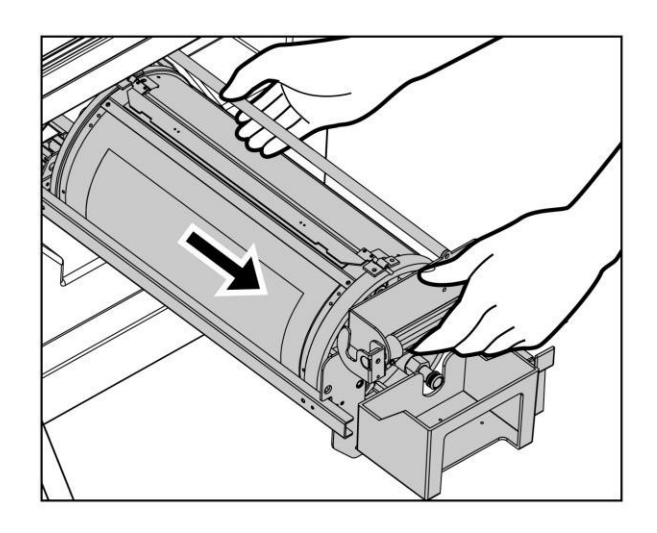

5. Поднимите стопор раскатного цилиндра и найдите край замятого листа;

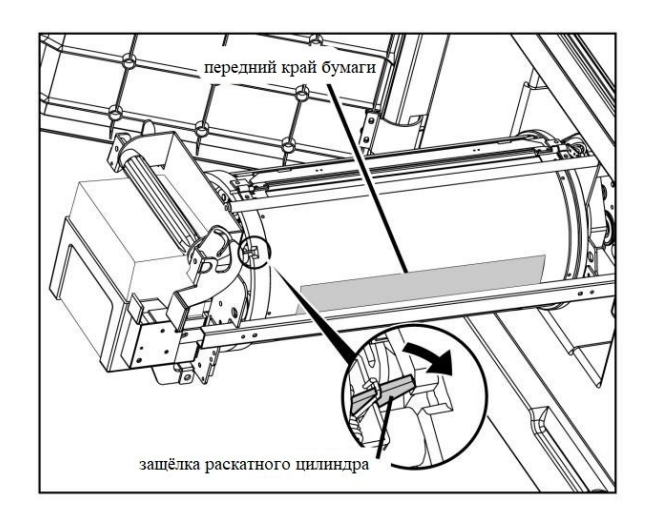

 6. Медленно потяните за край застрявшей бумаги одновременно вращая раскатный цилиндр, уберите застрявший лист;

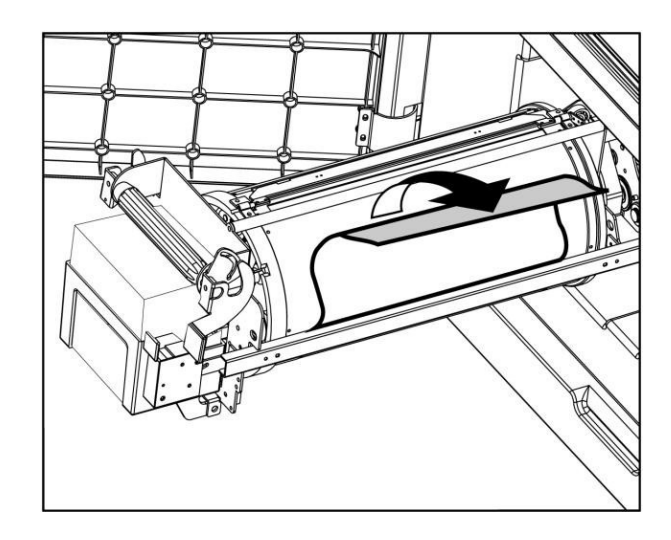

7. Вращайте раскатный цилиндр до тех пор, пока стопор не встанет на свое место;

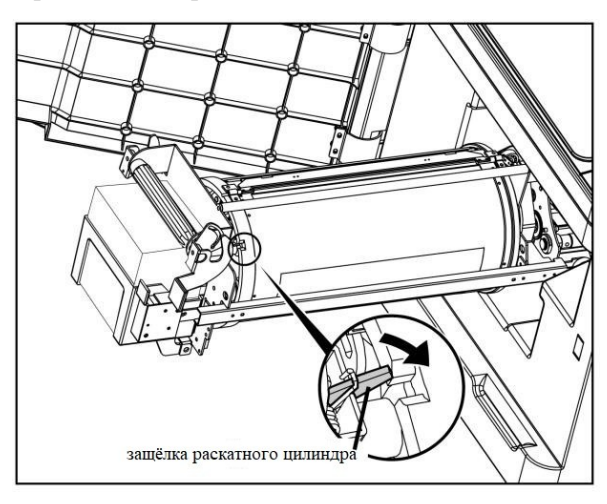

8. Вставьте раскатный цилиндр на место;

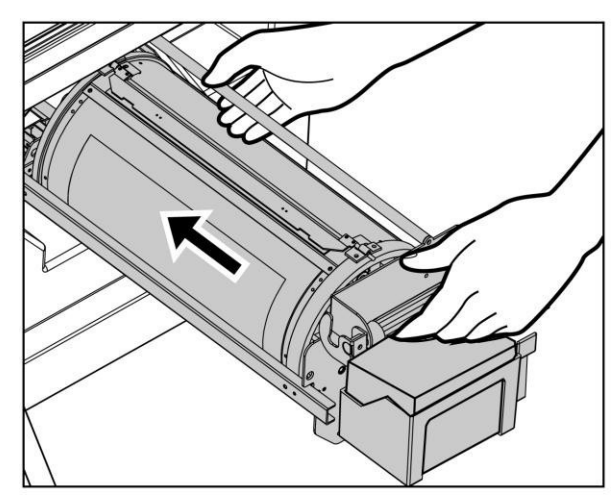

9. Если качество оттиска после удаления бумаги не удовлетворительное, сделайте новую мастер-пленку.

## Внимание

Не прикасайтесь к поверхности барабана, чтобы не испачкать одежду;

 Не выключайте выключатель питания при извлечении замятой бумаги. В противном случае настройки печати будут удалены.

■ Замятие бумаги справа

Это возможно, когда замятие бумаги происходит в районе узла вывода бумаги, одновременно загораются индикаторы No.3 и Paper Jam Indicator Light и на дисплее высвечивается ошибка E-31;

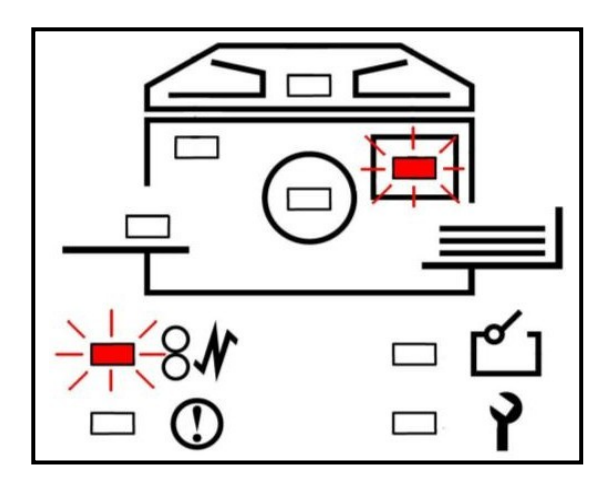

Для устранения замятия используйте следующие действия:

1. Нажмите и удерживайте микропереключатель барабана и медленно извлеките замятую бумагу;

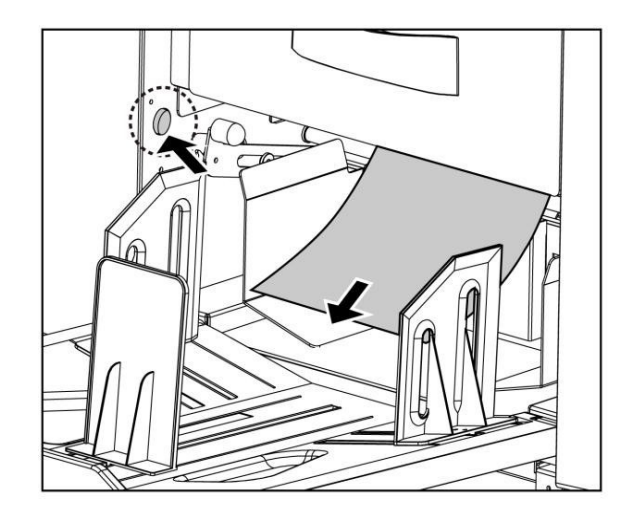

2. Продолжайте удерживать микропереключатель барабана, до тех пор пока барабан перестанет вращаться и Вы не услышите кратковременный звуковой сигнал.

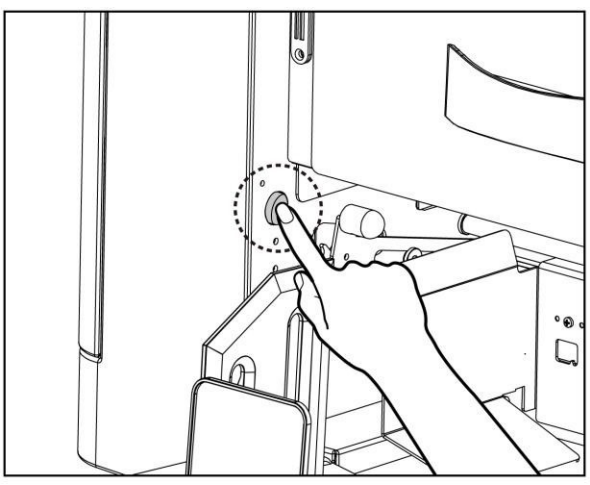

# Внимание:

Не оставляйте листы бумаги внутри аппарата!

## Ошибка загрузки мастер-пленки.

 Если при загрузке мастера возникает ошибка, одновременно загораются индикаторы №2 и Calling indicator light, а на экране дисплея отобразится ошибка E-18;

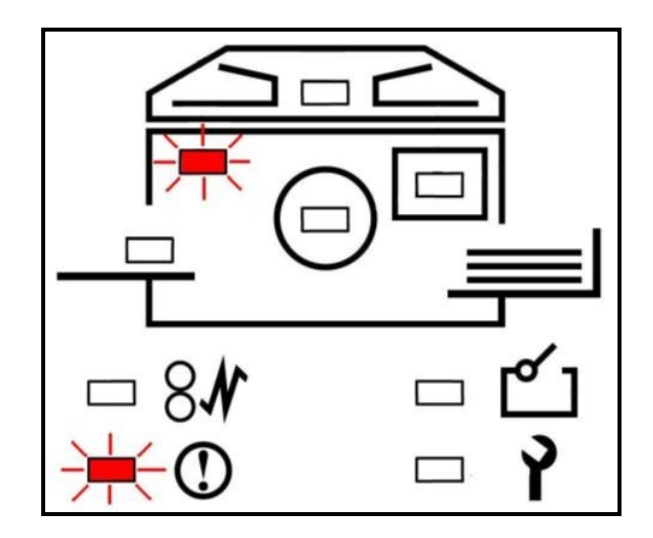

1. Откройте крышку блока изготовления мастер-плёнки;

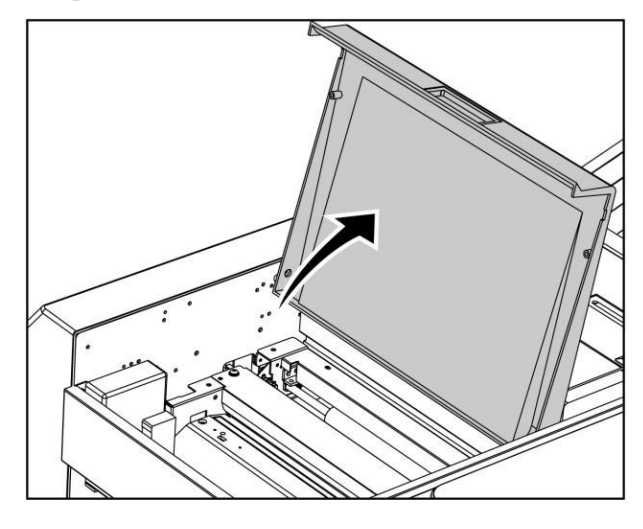

2. Выньте оставшийся мастер из устройства;

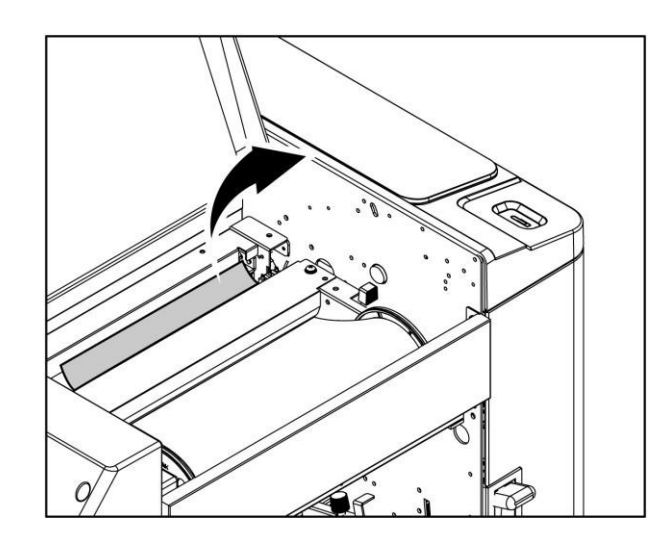

3. Закройте крышку блока изготовления мастер-плёнки;

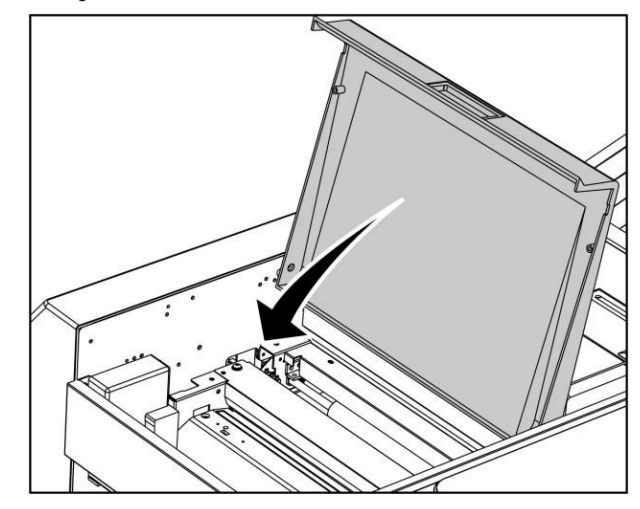

4. Нажмите клавишу [Reset] для сброса ошибки.

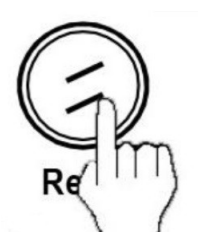

5. Сделайте новый мастер.

#### *Глава VI Ежедневное обслуживание*

В этой главе даются рекомендации по ежедневному обслуживанию устройства.

Ежедневное обслуживание......................................................................................63

## Ежедневное обслуживание.

Для поддержания высокого качества печати и продления срока службы устройства, периодически выполняйте следующие действия:

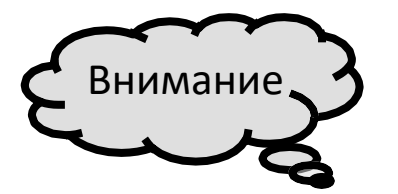

1. Перед чисткой устройства выключите питание, выньте вилку из розетки;

2. Не снимайте внешние панели устройства и не ремонтируйте своими силами;

3. Не допускайте попадания воды с моющим средством в машину во время чистки, если вода или моющее средство попали в машину, пожалуйста, немедленно свяжитесь с дилером;

4. Не используйте чистящие средства, такие как спирт, органический растворитель и т.д., Чтобы не вызвать обесцвечивание или повреждение корпуса машины.;

5. Не распыляйте летучие вещества, такие как бензин, разбавитель, пестициды и т.д., Чтобы не вызвать пожар.;

Очистите корпус устройства в соответствии со следующими шагами:

1. Чистой тряпкой протрите грязные места на корпусе устройства;

2. Сухой тряпкой протрите насухо влажные места.

## Важно

Не используйте влажную ткань для чистки машины, это может привести к ошибке машины Обратитесь к дилеру для проведения планового технического обслуживания.

# <span id="page-63-0"></span>*Глава* Ⅶ *Техническая спецификация*

Техническая спецификация.......................................................................................64

# Техническая спецификация.

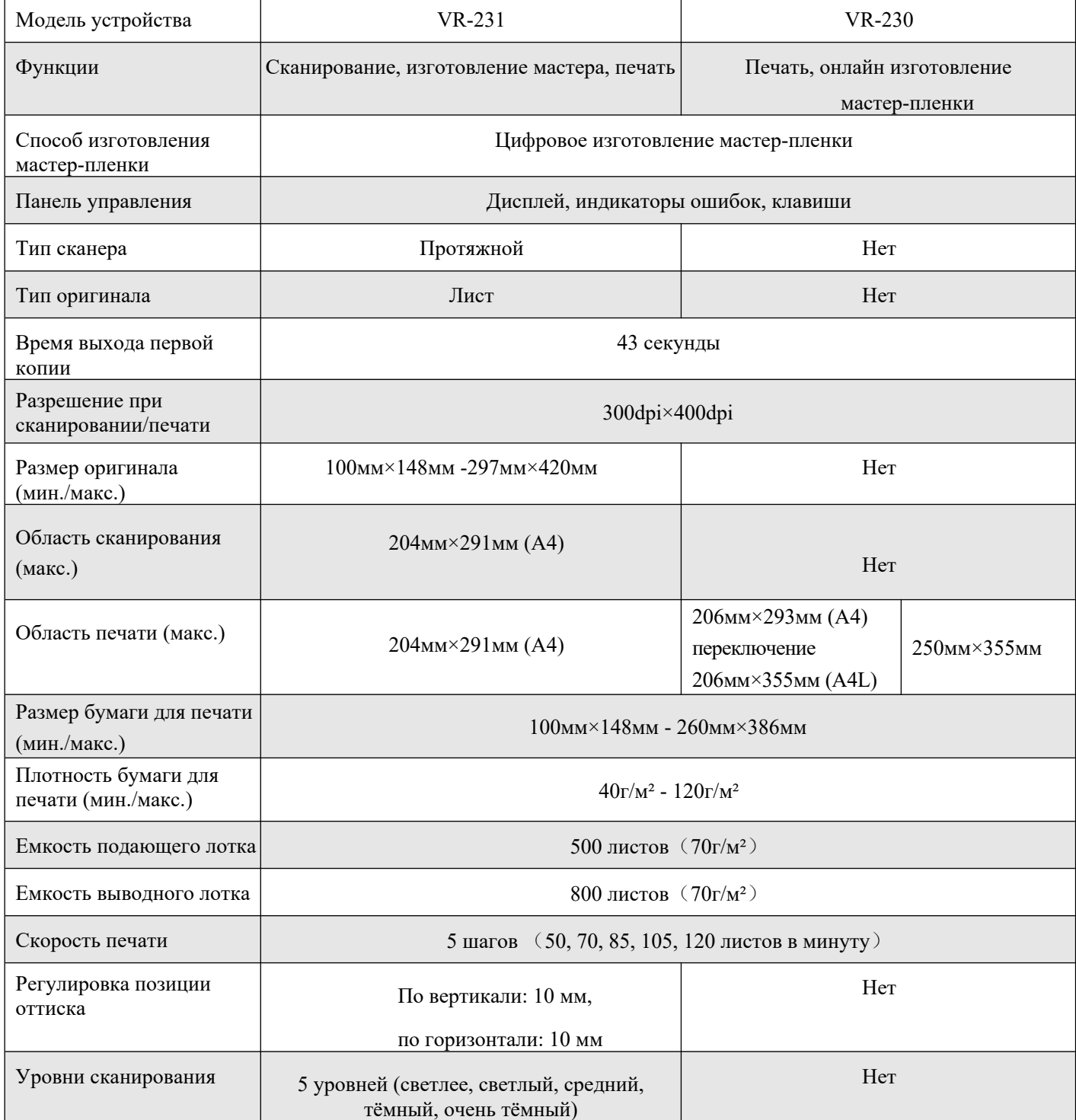

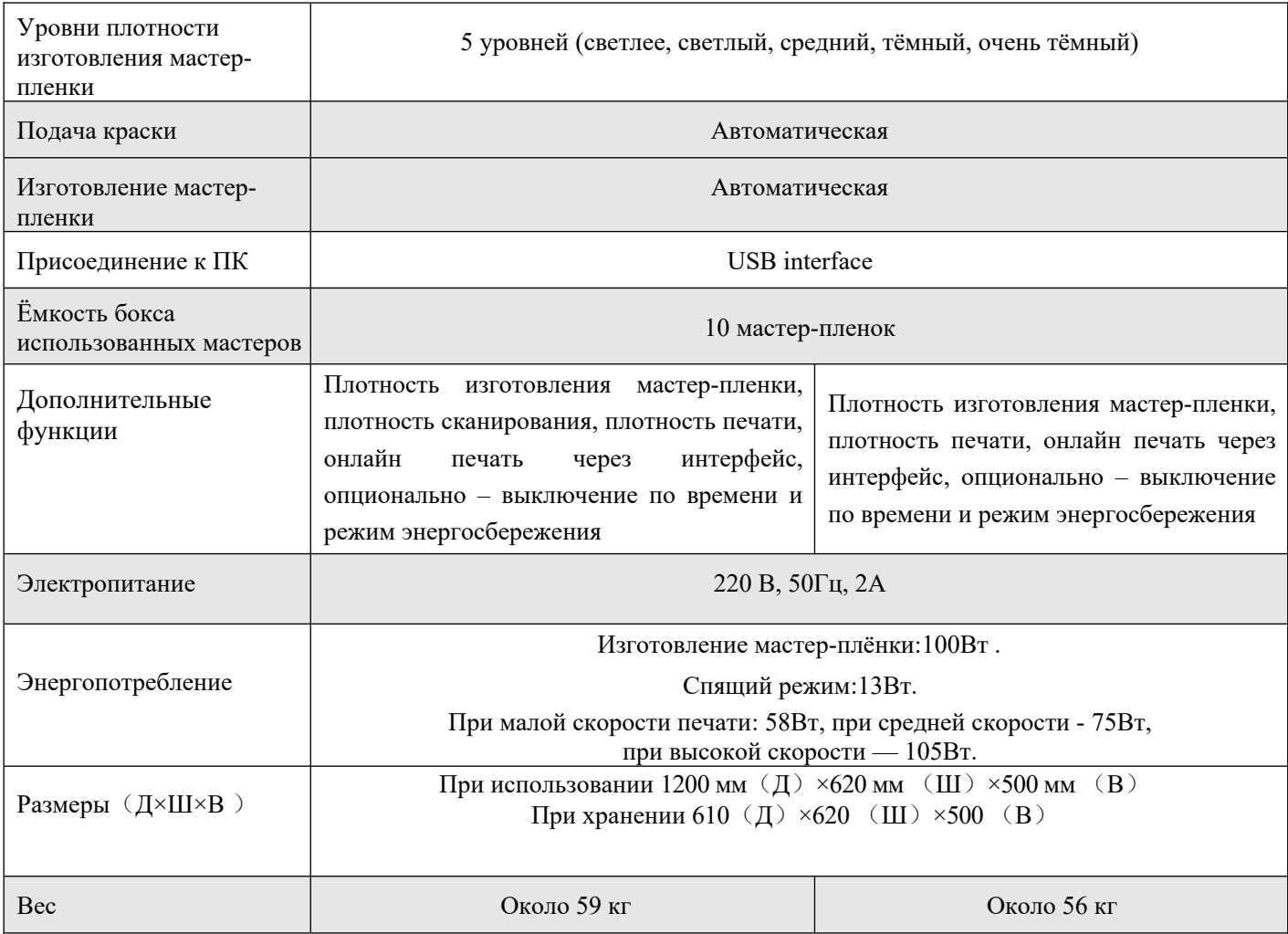

## *Глава VIII. Рекомендации по работе с бумагой*

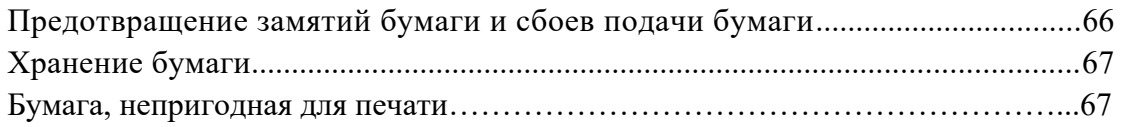

# ВАЖНО!

Обратите внимание, что даже при использовании бумаги, размер и вес которой соответствуют техническим характеристикам аппарата, бумага может не подаваться в зависимости от типа бумаги, условий эксплуатации и хранения!

Предотвращение замятий бумаги и сбоев подачи бумаги.

Располагайте бумагу так, чтобы её волокна (направление волокон) совпадали с направлением подачи бумаги.

Если волокна бумаги направлены перпендикулярно направлению подачи бумаги, эластичность бумаги снизится, что может привести к её замятию.

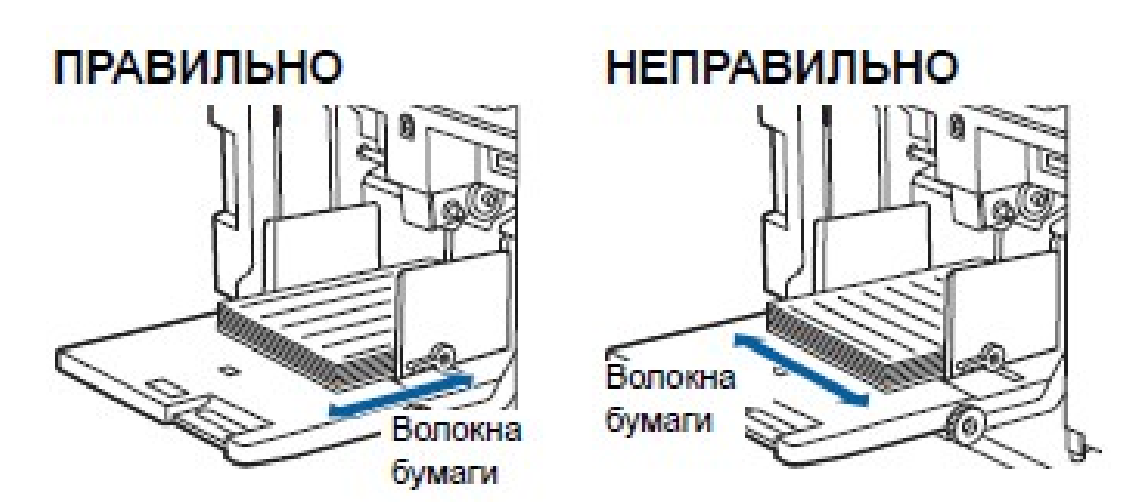

Чтобы проверить направления волокон, надорвите лист бумаги.

Направление, в котором бумага рвётся прямо, соответствует направлению волокон.

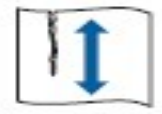

Бумага рвётся прямо, если надорвать её по направлению волокон

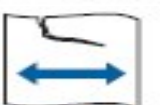

 Бумага не рвётся прямо, если надорвать её перпендикулярно направлению волокон.

- При использовании плохо обрезанной бумаги или бумаги с шероховатой поверхностью (чертёжная и т. п.), следует разделить листы перед использованием.
- В зависимости от типа используемой бумаги, во время работы аппарата может образовываться бумажная пыль. В этой связи, необходимо в достаточной мере проветривать помещение и проводить уборку.
- Используйте ровную бумагу. Если есть необходимость в использовании скрученной бумаги, разместите бумагу для печати так, чтобы сторона, которая закручивается внутрь, была направлена вверх.

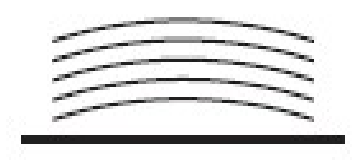

 Если поле у верхнего края напечатанного листа (передняя кромка в направлении вывода бумаги) слишком мало или если в верхнем крае напечатанного листа расположено изображение с очень большой плотностью, бумага может прилипнуть к барабану! В этом случае, выберите более низкое положение печати, чтобы увеличить поле у верхнего края, или поменяйте местами верхнее и нижнее направление оригинала, а затем снова создайте мастер.

## Хранение бумаги.

Храните бумагу в сухом месте!

Учтите, что при использовании влажной бумаги, может произойти её замятие или ухудшиться качество печати.

#### Бумага, непригодная для печати.

Не используйте бумагу указанного типа, т. к. это может привести к замятию!

- Чрезмерно тонкая бумага (менее 46 г/м<sup>2</sup>),
- Чрезмерно плотная бумага (более 210 г/м<sup>2</sup>),
- Химически обработанная бумага (например, копировальная бумага или термобумага),
- Чрезмерно смятая, порванная, скрученная или согнутая бумага,
- Бумага с односторонним или двухсторонним покрытием,
- Бумага с неровными краями,
- Мелованная бумага,
- Бумага с отверстиями или клейкими частями.

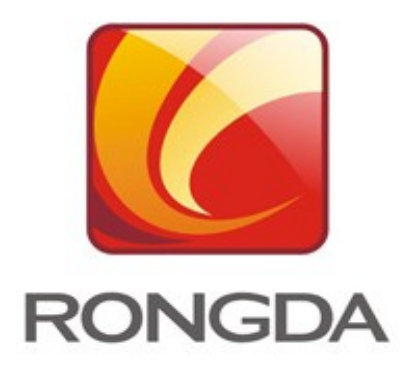

Официальный сайт производителя в РФ: https://rongda-digital.ru/